# HP 노트북

# 참조 안내서

#### © Copyright 2011 Hewlett-Packard Development Company, L.P.

Bluetooth 는 해당 소유자의 상표이고 Hewlett-Packard 에게 사용이 허가되었습니 다. Intel 은 미국 및 기타 국가에서 Intel Corporation 의 상표입니다. Microsoft 및 Windows 는 Microsoft Corporation 의 미국 등록 상표입니다. Java 는 Sun Microsystems, Inc.의 미국 상표입니다.

본 설명서의 내용은 사전 통지 없이 변경될 수 있습니다. HP 제품 및 서비스에 대한 유 일한 보증은 제품 및 서비스와 함께 동봉된 보증서에 명시되어 있습니다. 본 설명서에는 어떠한 추가 보증 내용도 들어 있지 않습니 다. HP 는 본 설명서의 기술상 또는 편집상 오류나 누락에 대해 책임지지 않습니다.

제 2 판: 2011 년 8 월

초판: 2011 년 5 월

문서 부품 번호: 659069-AD2

#### 제품 고지 사항

본 참조 안내서에서는 대부분의 모델에 공통 적인 기능에 대해 설명합니다. 컴퓨터 모델 에 따라 일부 기능이 지원되지 않을 수 있습 니다.

# 안전 경고 고지 사항

경고**!** 열로 인한 부상이나 컴퓨터 과열의 가능성을 줄이기 위해 무릎 위에 직접 컴퓨터를 놓거나 컴퓨 터 통풍구를 막지 않도록 하십시오. 딱딱하고 평평한 표면 위에서만 컴퓨터를 사용하십시오. 주위의 프 린터(선택 사양)와 같은 다른 물체 또는 침구, 천, 의류와 같은 부드러운 물체가 통풍을 방해하지 않도 록 하십시오. 또한 작동 중에는 피부나 침구, 천, 의류와 같은 부드러운 표면에 AC 어댑터가 닿지 않도 록 하십시오. 이 컴퓨터 및 AC 어댑터는 정보 기술 장비에 대한 국제 안전 표준(IEC 60950)에 규정된 사용자가 접촉할 수 있는 표면 온도 제한 규정을 준수합니다.

# 목차

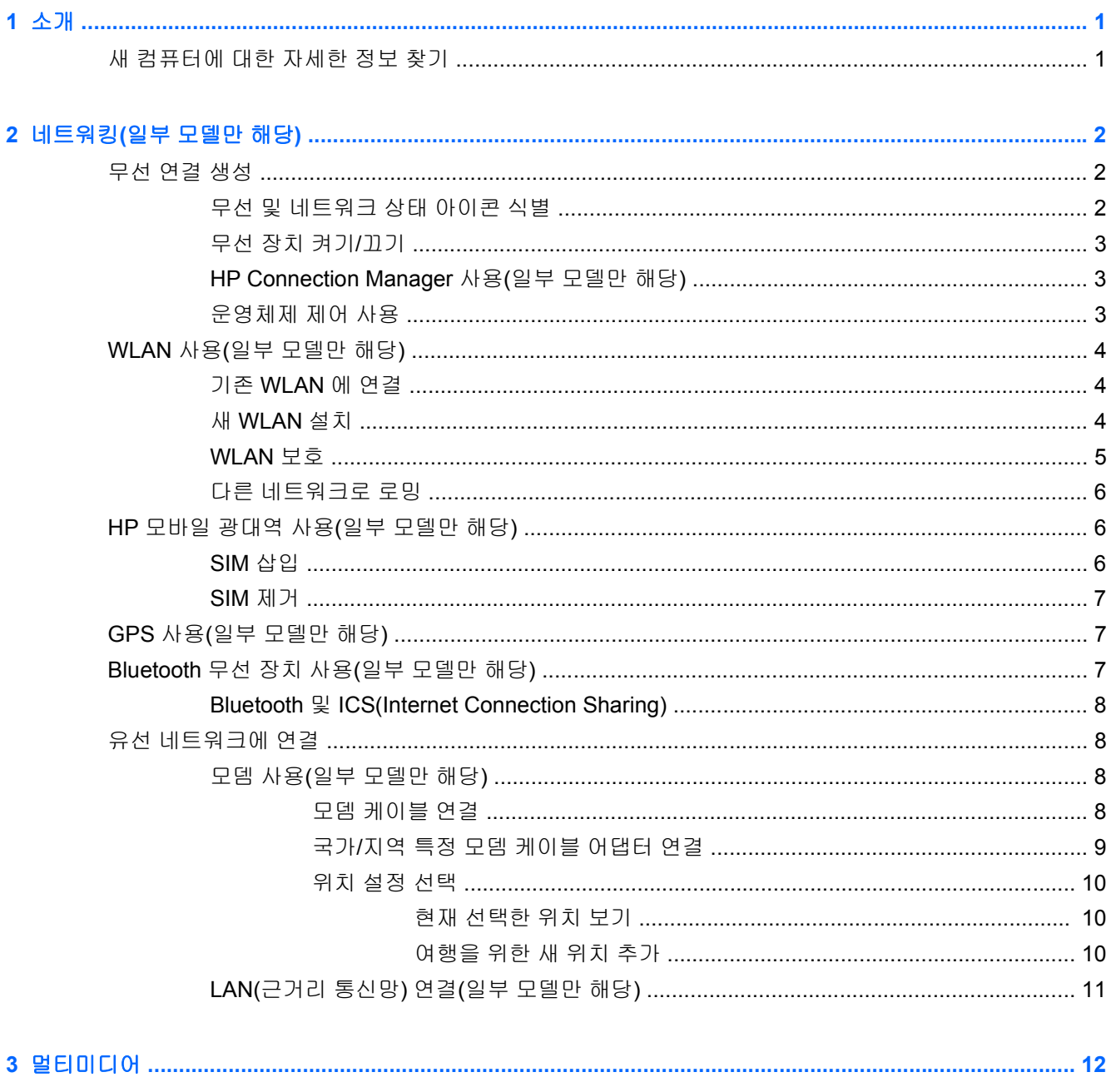

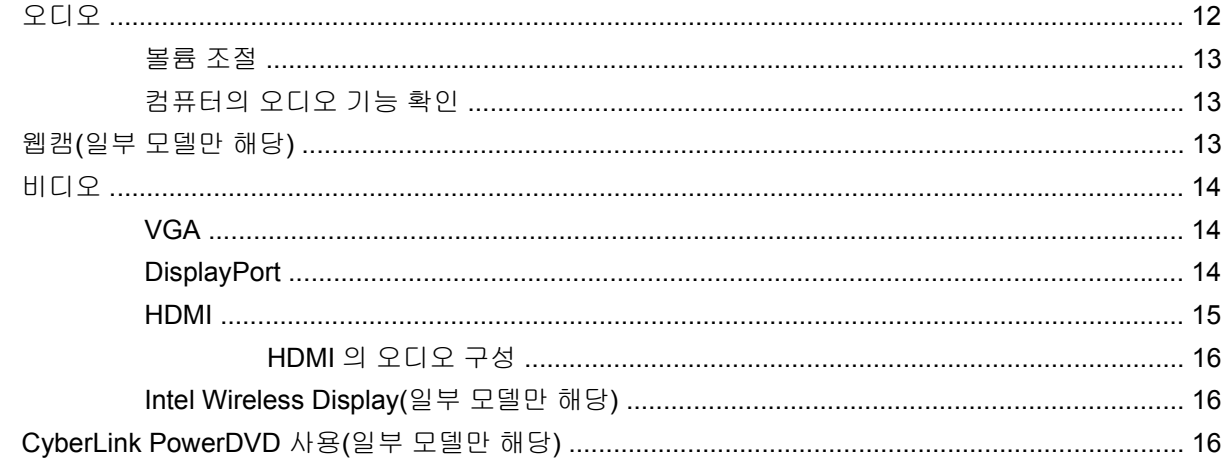

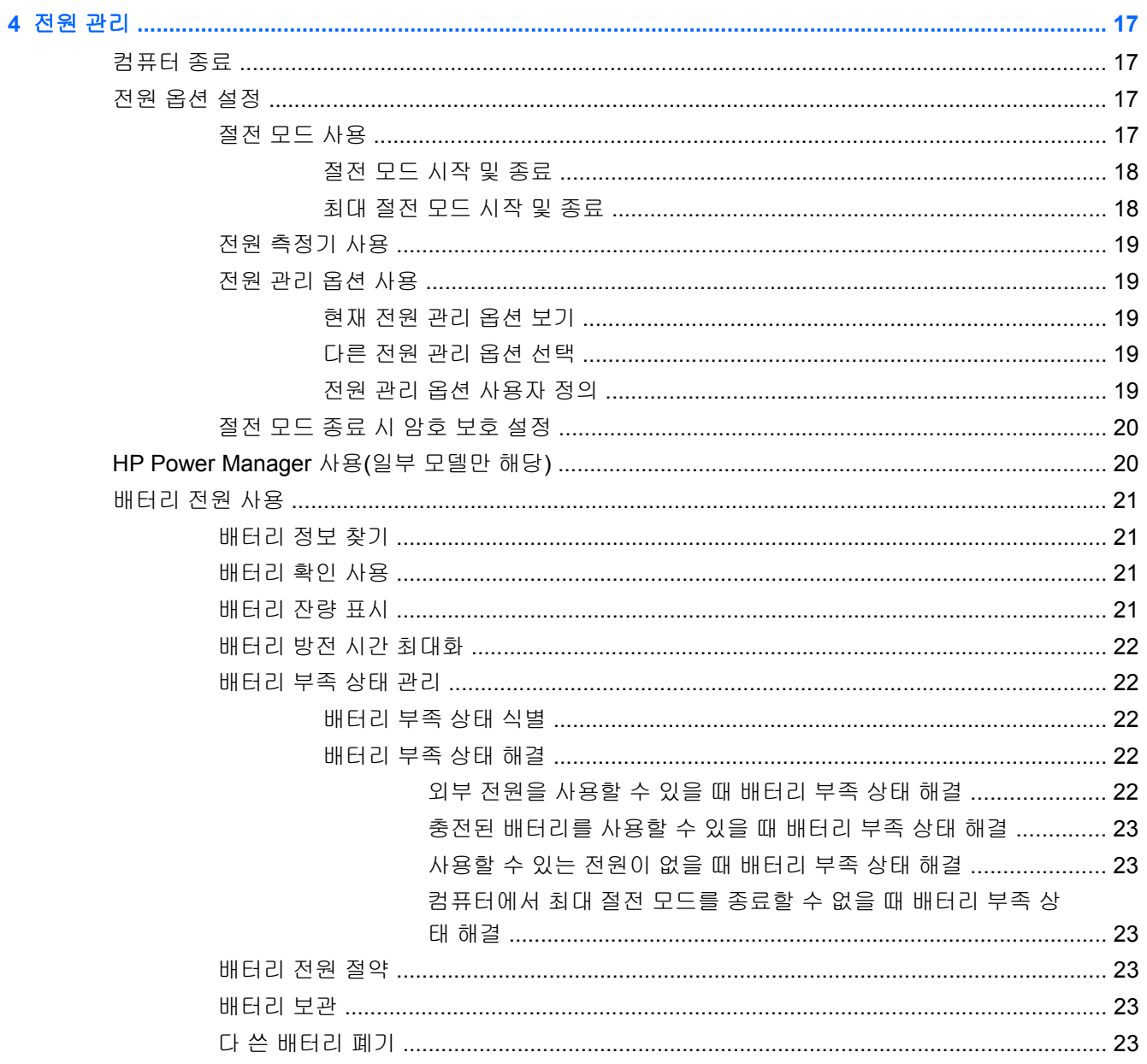

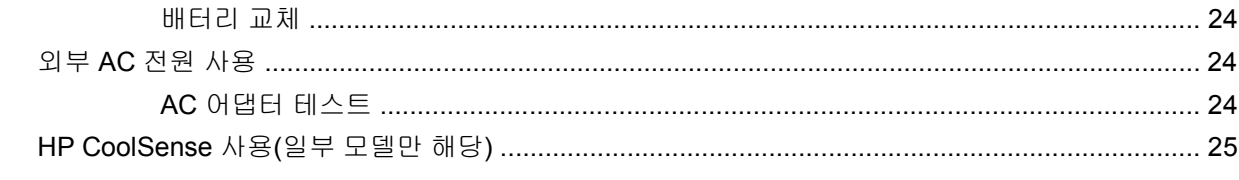

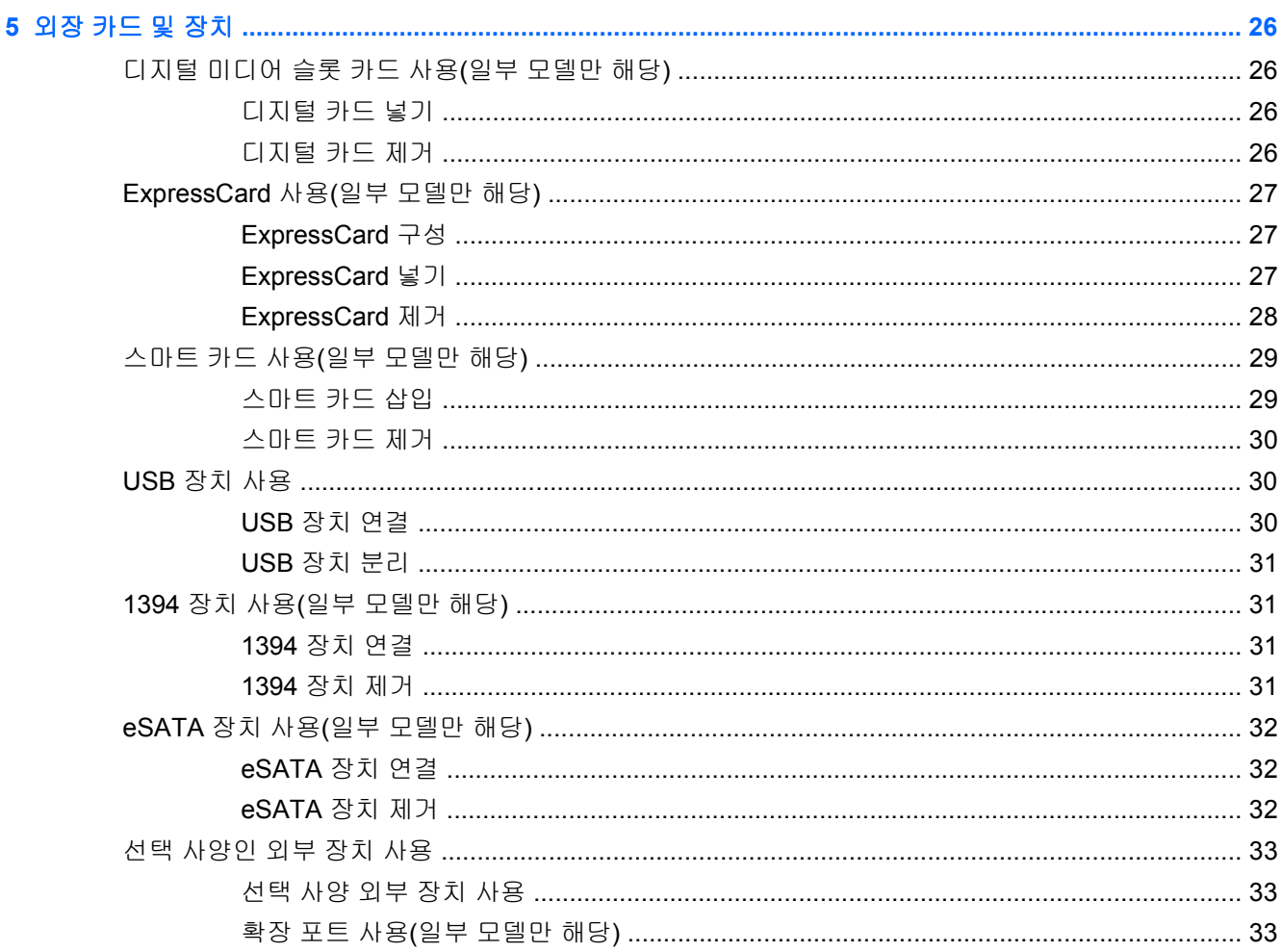

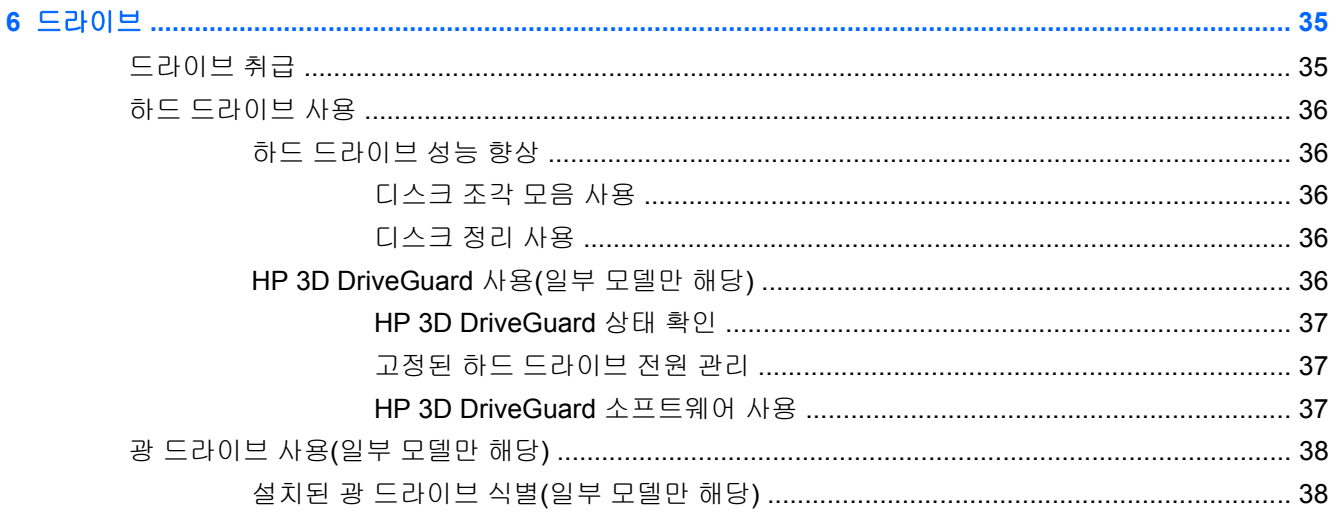

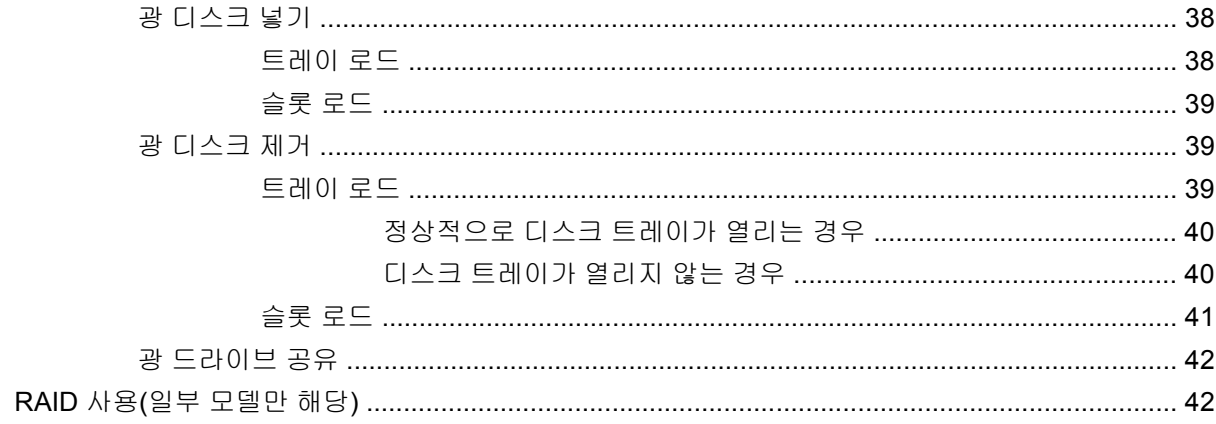

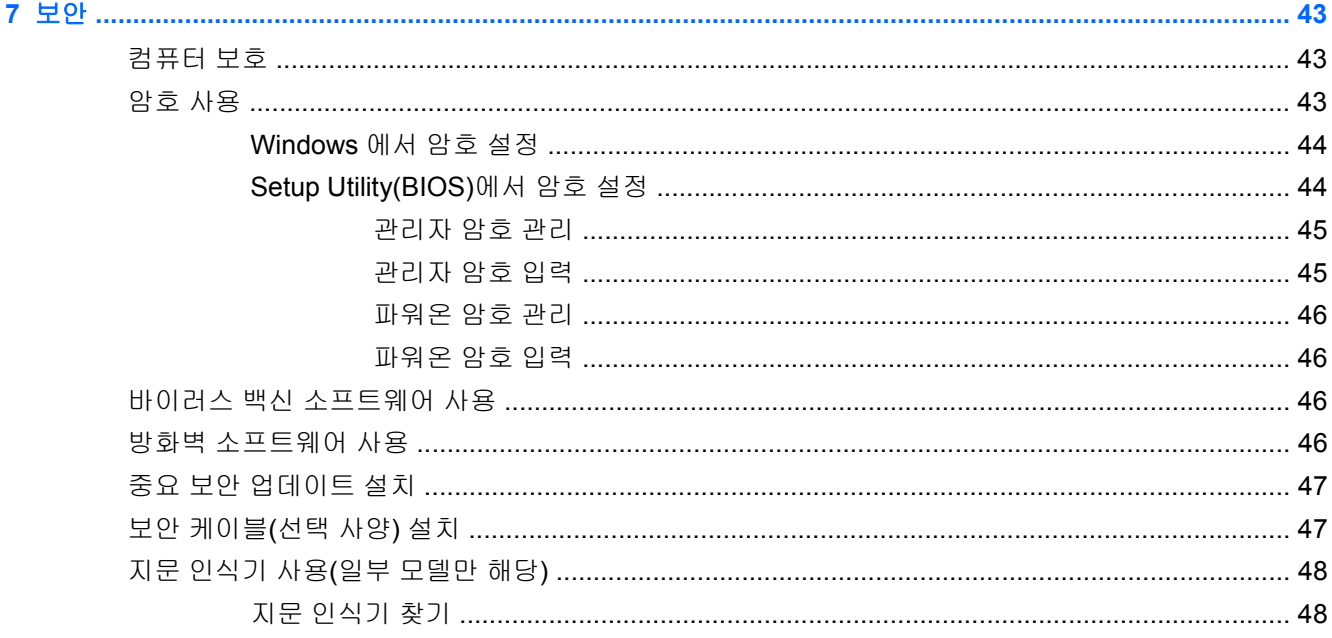

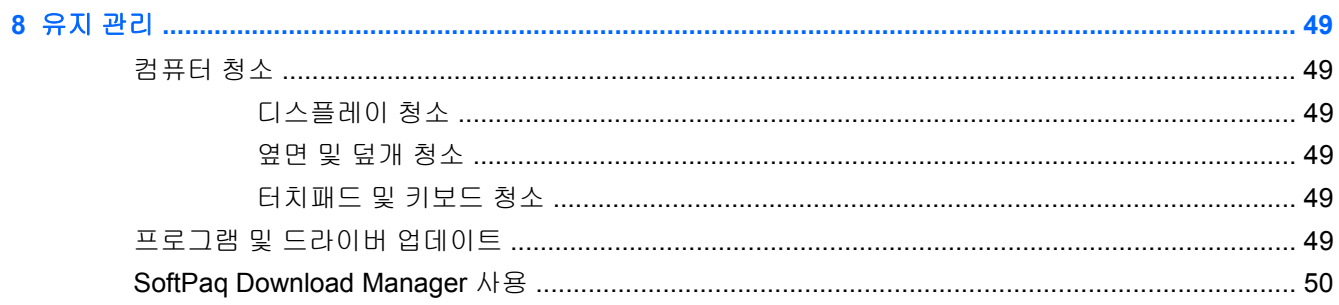

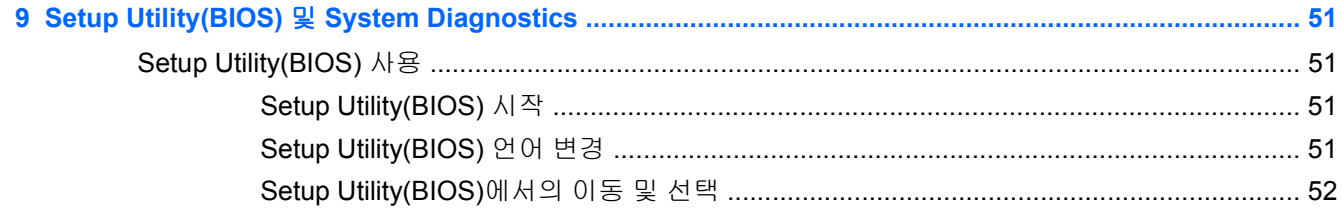

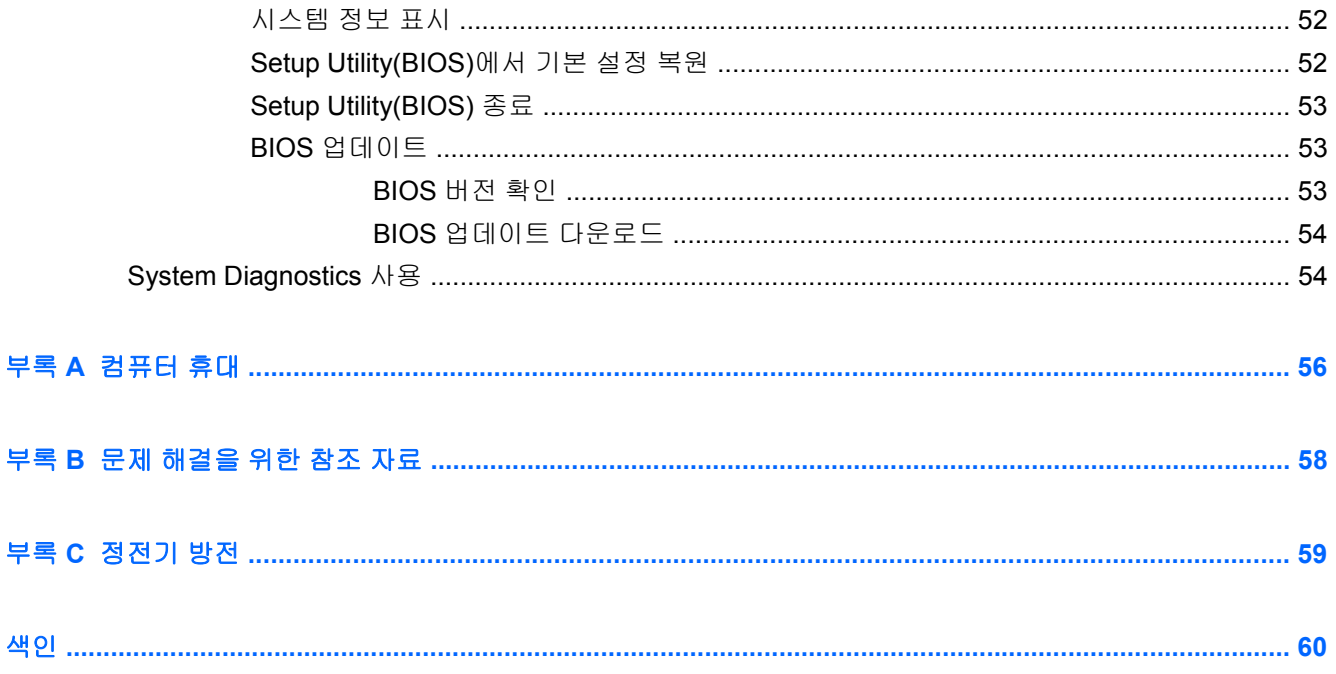

# <span id="page-10-0"></span>**1** 소개

이 안내서는 무선 네트워크 연결, 멀티미디어, 전원 관리, 보안 등을 포함한 HP 및 Compaq 노트북 컴 퓨터의 일반적인 정보를 수록합니다.

참고**:** 이 안내서에서 설명하는 일부 기능은 컴퓨터 모델에 따라 지원되지 않을 수 있습니다.

# 새 컴퓨터에 대한 자세한 정보 찾기

다음 사용자 설명서와 참고 자료는 컴퓨터 구매 시 인쇄물이나 컴퓨터 하드 드라이브, 광학 디스크 또 는 SD 카드에 저장되어 제공됩니다.

*설치 지침* 포스터—컴퓨터를 설정하고 켜는 절차를 안내합니다. 포스터는 컴퓨터와 함께 상자에 들어 있습니다.

참고**:** 사용 설명서 및 참고 자료의 위치는 이 포스터를 참조하십시오.

- *시작*—제품의 특정 기능, 백업 및 복구, 유지 관리 및 제품 사양 등 컴퓨터에 관한 정보를 포함합니 다.
- *HP* 도움말 및 지원—HP Support Assistant 및 HP Launch Box 와 같은 HP 설명서 및 HP 프로그 램에 대한 링크가 나와 있습니다. HP 도움말 및 지원에 액세스하려면 시작 **>** 도움말 및 지원을 선 택합니다.
- *안전 및 편의에 관한 설명서*─올바른 워크스테이션 설치 방법과 컴퓨터 사용자의 올바른 자세, 건 강 및 작업 습관에 대해 설명합니다. 또한 전기 및 기계 장치에 대한 주요 안전 정보도 제공합니다. 이 설명서에 액세스하려면 시작**>** 도움말 및 지원 **>**사용 설명서를 선택합니다. 이 설명서는 웹 [\(http://www.hp.com/ergo](http://www.hp.com/ergo))에서도 이용할 수 있습니다.
- *규정, 안전 및 환경 고지사항*—안전, 규정 정보 및 배터리를 폐기하는 방법을 설명합니다. 고지사 항에 액세스하려면 시작**>** 도움말 및 지원 **>** 사용 설명서를 선택합니다.
- *Microsoft* 도움말 및 지원—운영 체제, 드라이버, 문제 해결 도구 및 Microsoft 기술 지원 정보가 포 함되어 있습니다. 도움말 및 지원에 액세스하려면 시작 **>** 도움말 및 지원을 선택합니다.

# <span id="page-11-0"></span>**2** 네트워킹**(**일부 모델만 해당**)**

컴퓨터의 인터넷 액세스 유형에는 다음 두 가지가 있습니다.

- 무선-2페이지의무선 연결 생성을 참조하십시오.
- 유선—8[페이지의유선](#page-17-0) 네트워크에 연결을 참조하십시오.
- 참고**:** 인터넷에 연결하려면 인터넷 서비스를 설정해야 합니다.

# 무선 연결 생성

컴퓨터에는 다음과 같은 무선 장치가 장착될 수 있습니다.

- 무선 LAN 장치
- HP 모바일 광대역 모듈(무선 광역 통신망(WWAN))
- Bluetooth® 장치

무선 기술에 대한 자세한 내용은 도움말 및 지원에서 제공하는 정보 및 웹 사이트 링크를 참조하십시 오.

## 무선 및 네트워크 상태 아이콘 식별

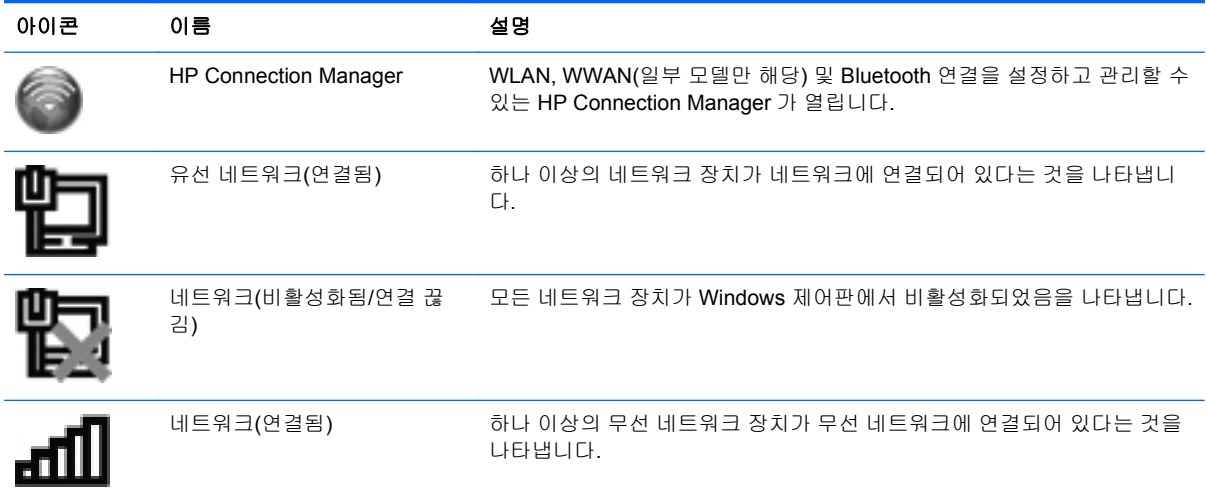

<span id="page-12-0"></span>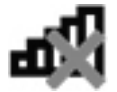

김)

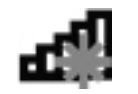

네트워크(비활성화됨/연결 끊 사용할 수 있는 무선 연결이 없다는 것을 나타냅니다.

## 무선 장치 켜기**/**끄기

무선 스위치 또는 HP Connection Manager(일부 모델만 해당)를 사용해 무선 장치를 켜거나 끌 수 있습 니다.

참고**:** 컴퓨터에 무선 스위치가 있거나 키보드에 무선 키가 있을 수 있습니다. 이 설명서에서 무선 스 위치라는 용어는 모든 종류의 무선 제어 장치를 가리킵니다. 컴퓨터의 무선 스위치 위치를 알아보려면 시작 설명서를 참조하십시오.

HP Connection Manager 를 사용하여 무선 장치를 끄는 방법은 다음과 같습니다.

알림 영역의 HP Connection Manager 아이콘을 오른쪽 버튼으로 누른 다음 원하는 장치 옆의 전 원 버튼을 누릅니다.

또는

시작 **>** 모든 프로그램 **> HP** 도움말 및 지원 **> HP Connection Manager** 를 차례로 선택한 후 원 하는 장치 옆의 전원 버튼을 누릅니다.

### **HP Connection Manager** 사용**(**일부 모델만 해당**)**

HP Connection Manager 는 무선 장치를 관리하는 데 중심적 역할을 하며 HP 모바일 광대역을 사용하 는 인터넷에 연결 및 SMS(텍스트) 메시지를 주고 받는 데 사용할 수 있는 인터페이스입니다. HP Connection Manager 로 다음과 같은 장치를 관리할 수 있습니다.

- 무선 근거리 통신망(WLAN)/Wi-Fi
- 무선 광역 통신망(WWAN)/HP 모바일 광대역
- **Bluetooth®**

HP Connection Manager 는 연결 상태, 전원 상태, SIM 세부 정보 및 SMS 메시지에 대한 정보와 알림 을 제공합니다. 상태 정보와 알림은 작업 표시줄의 오른쪽 끝에 있는 알림 영역에 표시됩니다.

HP Connection Manager 를 시작하려면 다음과 같이 하십시오.

▲ 작업 표시줄 오른쪽 끝에 있는 알림 영역에서 HP Connection Manager 아이콘을 누릅니다.

또는

### 시작 **>** 모든 프로그램 **> HP** 도움말 및 지원 **> HP Connection Manager** 를 차례로 선택합니다.

자세한 내용은 HP Connection Manager 소프트웨어 도움말을 참조하십시오.

### 운영체제 제어 사용

네트워크 및 공유 센터에서 연결 또는 네트워크를 설정하거나 네트워크에 연결하거나 무선 네트워크 를 관리하거나 네트워크 문제를 진단 및 복구할 수 있습니다.

<span id="page-13-0"></span>운영 체제 제어를 사용하려면 다음과 같이 하십시오.

▲ 시작 **>** 제어판 **>** 네트워크 및 인터넷 **>** 네트워크 및 공유 센터를 선택합니다.

자세한 내용을 보려면 시작 **>** 도움말 및 지원을 선택합니다.

# **WLAN** 사용**(**일부 모델만 해당**)**

무선 연결로 컴퓨터를 Wi-Fi 네트워크 또는 WLAN 에 연결할 수 있습니다. WLAN 장치는 무선 라우터 또는 무선 액세스 포인트로 연결되어 있는 다른 컴퓨터와 주변 장치로 구성되어 있습니다.

### 기존 **WLAN** 에 연결

기존 WLAN 에 연결하려면 다음과 같이 하십시오.

- **1.** WLAN 장치가 켜져 있는지 확인합니다. 3[페이지의무선](#page-12-0) 장치 켜기/끄기를 참조하십시오.
- **2.** 작업 표시줄의 오른쪽 끝에 있는 알림 영역에서 무선 네트워크 아이콘을 클릭합니다.
- **3.** 목록에서 WLAN 을 선택합니다.
- **4.** 연결을 누릅니다.

네트워크가 보안이 적용된 WLAN 인 경우 네트워크 보안 코드를 입력하라는 메시지가 표시됩니 다. 코드를 입력한 다음 확인을 누르면 연결이 완료됩니다.

<mark>学 참고:</mark> 무선 라우터 또는 액세스 포인트의 범위 밖에 있으면 WLAN 이 목록에 표시되지 않습니 다.

참고**:** 연결하려는 WLAN 이 보이지 않으면 네트워크 및 공유 센터 열기를 누른 다음 새 연결 또 는 네트워크 설정을 누릅니다. 그러면 옵션 목록이 표시됩니다. 네트워크를 수동으로 검색하여 연 결하거나 새 네트워크 연결을 만들 수 있습니다.

연결된 후 마우스 포인터를 작업 표시줄 오른쪽 끝에 있는 알림 영역의 무선 네트워크 아이콘 위로 가 져가면 연결의 이름과 상태를 확인할 수 있습니다.

참고**:** WLAN 기능 범위(무선 신호가 도달하는 범위)는 WLAN 구현, 라우터 제조업체, 벽과 바닥 같은 구조적 장애물이나 기타 전자 장치에 따라 달라집니다.

### 새 **WLAN** 설치

필수 장비

- 광대역 모뎀(DSL 또는 케이블) **(1)** 및 ISP(인터넷 서비스 제공업체)에서 구입한 고속 인터넷 서비 스
- 무선 라우터(별도 구매) **(2)**
- 무선 컴퓨터 **(3)**

참고**:** 일부 케이블 모뎀은 내장 라우터를 포함합니다. 별도 라우터가 필요한지 여부는 ISP 에게 확인 하십시오.

아래 그림은 인터넷에 연결된 무선 네트워크 설치의 예를 보여 줍니다.

<span id="page-14-0"></span>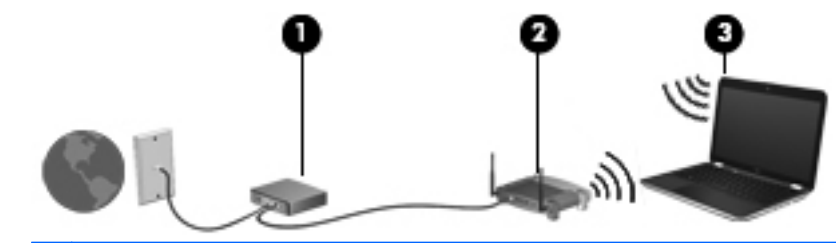

참고**:** 무선 연결을 설정할 때는 컴퓨터와 무선 라우터가 동기화되어 있는지 확인해야 합니다. 컴퓨터 와 무선 라우터를 동기화하려면 컴퓨터와 무선 라우터를 껐다가 다시 켭니다.

네트워크 규모가 커지면 유/무선 컴퓨터를 추가로 네트워크에 연결하여 인터넷에 액세스할 수 있습니 다.

WLAN 설정에 대한 도움말은 라우터 제조업체 또는 ISP 가 제공하는 정보를 참조하십시오.

### **WLAN** 보호

WLAN 을 설치하거나 기존 WLAN 에 액세스할 때는 항상 무단 액세스로부터 네트워크를 보호하기 위 한 보안 기능을 사용하십시오. 커피숍, 공항과 같은 공공 장소(핫스폿)에서는 WLAN 을 사용할 경우 보 안 기능이 지원되지 않을 수도 있습니다. 컴퓨터를 핫스폿에서 사용할 때 보안이 걱정되는 경우에는 중 요하지 않은 전자 우편을 보거나 기본적인 인터넷 검색을 즐기는 정도로만 네트워크를 활용하십시오.

무선 전파 신호는 네트워크 외부로도 퍼져나가기 때문에 보호되지 않는 신호를 다른 WLAN 장치에서 감지할 수 있습니다. 다음과 같이 주의를 기울여 WLAN 을 보호할 수 있습니다.

- 방화벽—네트워크에 전달되는 데이터와 데이터 요청을 검사하여 의심스러운 항목을 차단합니다. 방화벽은 소프트웨어와 하드웨어에서 모두 사용 가능합니다. 일부 네트워크에서는 두 유형을 조 합하여 사용합니다.
- 무선 암호화—컴퓨터는 다음 세 개의 암호화 프로토콜을 지원합니다.
	- Wi-Fi Protected Access(WPA)
	- Wi-Fi Protected Access II(WPA2)
	- Wired Equivalent Privacy(WEP)

참고**:** HP 는 세 개의 암호화 프로토콜 중 가장 새로운 버전인 WPA2 를 선택할 것을 권장합니다. WEP 암호화는 쉽게 해독이 가능하므로 사용을 권장하지 않습니다.

- Wi-Fi Protected Access(WPA) 및 Wi-Fi Protected Access II(WPA2)는 네트워크에서 전송되는 데 이터를 암호화 및 해독하는 데 보안 표준을 사용합니다. WPA 와 WPA2 는 각 패킷에 새로운 키를 생성하며 각 컴퓨터 네트워크에도 서로 다른 키 세트를 생성합니다. 생성 방법은 다음과 같습니 다.
	- WPA 는 Advanced Encryption Standard(AES) 및 Temporal Key Integrity Protocol(TKIP)을 사용합니다.
	- WPA2 는 새 AES 프로토콜인 Cipher Block Chaining Message Authentication Code Protocol(CCMP)을 사용합니다.
- Wired Equivalent Privacy(WEP)는 전송하기 전에 WEP 키로 데이터를 암호화합니다. 올바른 키 가 없는 사용자는 WLAN 을 사용할 수 없습니다.

## <span id="page-15-0"></span>다른 네트워크로 로밍

컴퓨터를 다른 WLAN 의 범위 내로 옮기게 되면 Windows 가 해당 네트워크에 연결하려고 시도합니다. 시도가 성공적이면 컴퓨터가 새 네트워크에 자동으로 연결됩니다. Windows 에서 새 네트워크가 인식 되지 않으면 처음 WLAN 에 연결할 때 사용한 절차를 따릅니다.

# **HP** 모바일 광대역 사용**(**일부 모델만 해당**)**

HP 모바일 광대역을 사용하면 컴퓨터가 WWAN(무선 광대역 네트워크)을 사용하여 WLAN 으로 제공 되는 것보다 더 큰 영역, 더 많은 장소에서 인터넷에 액세스할 수 있습니다. HP 모바일 광대역을 사용 하려면 네트워크 서비스 공급자가 필요한데, 대부분의 경우 이들은 이동 전화 네트워크 제공업체입니 다.

모바일 네트워크 공급자 서비스와 함께 사용하는 경우, 길 위에서나 Wi-Fi 핫스폿 범위 밖에서도 HP 모 바일 광대역을 통해 인터넷에 연결된 상태를 유지할 수 있고 전자 우편을 보내거나 회사 네트워크에 연 결할 수 있습니다.

참고**:** 모바일 광대역 서비스를 활성화하려면 HP 모바일 광대역 모듈 일련 번호가 필요할 수 있습니 다. 일련 번호 레이블의 위치는 시작 설명서를 참조하십시오.

일부 모바일 네트워크 서비스 공급자는 SIM(Subscriber Identity Module)을 필요로 합니다. SIM 에는 네트워크 정보 외에도 PIN(개인 식별 번호) 같은 사용자의 기본 정보가 포함되어 있습니다. 일부 컴퓨 터에는 사전 설치된 SIM 이 포함되어 있습니다. SIM 이 사전 설치되어 있지 않은 경우에는 컴퓨터와 함 께 제공되는 HP 모바일 광대역 정보에 포함되어 있거나 모바일 네트워크 서비스 공급자가 별도로 제 공할 수 있습니다.

SIM 삽입 및 제거 방법은 6페이지의 SIM 삽입 및 7[페이지의](#page-16-0) SIM 제거를 참조하십시오.

HP 모바일 광대역에 대한 정보 및 권장 모바일 네트워크 서비스 공급자의 서비스 활성화 방법에 대한 자세한 내용은 컴퓨터에 있는 HP 모바일 광대역 정보를 참조하십시오. 자세한 내용은 HP 웹 사이트 <http://www.hp.com/go/mobilebroadband>(영문)를 참조하십시오.

### **SIM** 삽입

참고**:** SIM 슬롯의 위치를 확인하려면 시작 설명서를 참조하십시오.

- **1.** 컴퓨터를 종료합니다. 컴퓨터가 꺼져 있는지 아니면 최대 절전 모드인지 확실하지 않은 경우에는 전원 버튼을 눌러 컴퓨터를 켜십시오. 운영체제의 절차에 따라 정상적으로 컴퓨터를 종료합니다.
- **2.** 디스플레이를 닫습니다.
- **3.** 컴퓨터에 연결된 모든 외부 장치를 분리합니다.
- **4.** AC 콘센트에서 전원 코드를 뽑습니다.
- **5.** 배터리를 제거합니다.
- **6.** SIM 슬롯에 SIM 카드를 넣고 SIM 카드가 완전히 장착될 때까지 슬롯에 부드럽게 밀어 넣습니다.

주의**:** SIM 을 삽입할 때는 컴퓨터의 SIM 슬롯 옆에 있는 아이콘에 카드 방향을 맞추십시오. SIM 을 잘못 삽입하는 경우 SIM 과 SIM 커넥터가 손상될 수 있습니다.

SIM 을 넣을 때는 커넥터가 손상되지 않도록 무리하게 힘을 주지 마십시오.

<span id="page-16-0"></span>**7.** 배터리를 교체합니다.

참고**:** 배터리를 교체하지 않으면 HP Mobile Broadband 가 비활성화됩니다.

- **8.** 외부 전원과 외장 장치를 다시 연결합니다.
- **9.** 컴퓨터의 전원을 켭니다.

### **SIM** 제거

참고**:** SIM 슬롯의 위치를 확인하려면 시작 설명서를 참조하십시오.

- **1.** 컴퓨터를 종료합니다. 컴퓨터가 꺼져 있는지 아니면 최대 절전 모드인지 확실하지 않은 경우에는 전원 버튼을 눌러 컴퓨터를 켜십시오. 운영체제의 절차에 따라 정상적으로 컴퓨터를 종료합니다.
- **2.** 디스플레이를 닫습니다.
- **3.** 컴퓨터에 연결된 모든 외부 장치를 분리합니다.
- **4.** AC 콘센트에서 전원 코드를 뽑습니다.
- **5.** 배터리를 제거합니다.
- **6.** SIM 을 누른 다음 슬롯에서 꺼냅니다.
- **7.** 배터리를 교체합니다.
- **8.** 외부 전원과 외장 장치를 다시 연결합니다.
- **9.** 컴퓨터의 전원을 켭니다.

# **GPS** 사용**(**일부 모델만 해당**)**

컴퓨터에는 GPS(위성 위치 확인 시스템)가 장착되어 있습니다. GPS 위성은 GPS 장착 시스템에 위치, 속도 및 방향 정보를 전달합니다.

자세한 내용은 HP GPS and Location 소프트웨어 도움말을 참조하십시오.

# **Bluetooth** 무선 장치 사용**(**일부 모델만 해당**)**

Bluetooth 장치는 다음과 같은 전자 장치를 연결하는 기존의 물리적 케이블 연결을 대체하는 근거리 무 선 통신을 제공합니다.

- 컴퓨터
- 전화
- 이미징 장치(카메라 및 프린터)
- 오디오 장치
- 마우스

Bluetooth 장치는 Bluetooth 장치의 PAN(Personal Area Network)을 구축할 수 있는 피어 투 피어 기능 을 제공합니다. Bluetooth 장치 구성 및 사용에 관한 자세한 내용은 Bluetooth 소프트웨어 도움말을 참 조하십시오.

### <span id="page-17-0"></span>**Bluetooth** 및 **ICS(Internet Connection Sharing)**

Bluetooth 를 사용하여 한 컴퓨터를 호스트로 설정한 후 이 컴퓨터를 다른 컴퓨터의 인터넷 연결을 위 한 게이트웨이로 사용하는 것은 좋은 방법이 **아닙니다. Bluetooth** 를 사용하여 두 대 이상의 컴퓨터가 연결되어 있고 그 중 한 컴퓨터에 ICS(Internet Connection Sharing)가 활성화되어 있으면 또 다른 컴퓨 터는 Bluetooth 네트워크를 사용하여 인터넷에 연결하지 못할 수도 있습니다.

Bluetooth 의 강도는 휴대폰, 프린터, 카메라 및 PDA 를 포함한 무선 장치와 컴퓨터 사이에 전송되는 정 보를 동기화하는 데 적합한 수준입니다. Bluetooth 를 통해 인터넷을 공유할 수 있을 정도로 두 대 이상 의 컴퓨터를 일관되게 연결할 수 없다는 점이 Bluetooth 와 Windows 운영체제의 한계입니다.

# 유선 네트워크에 연결

## 모뎀 사용**(**일부 모델만 해당**)**

모뎀은 6 핀, RJ-11 모뎀 케이블(별도 구매)을 사용하여 아날로그 전화선에 연결해야 합니다. 일부 국 가/지역에서는 특정 모뎀 케이블 어댑터도 필요합니다. 디지털 PBX 시스템의 잭이 아날로그 전화 잭과 유사하게 보이지만 모뎀과 호환되지 않습니다.

경고**!** 감전, 화재 또는 장비 손상의 위험을 줄이려면 RJ-45(네트워크) 잭에 모뎀이나 전화 케이블을 연결하지 마십시오.

모뎀 케이블에 TV 와 라디오 수신 간섭을 방지하는 잡음 억제 회로 **(1)**가 들어 있는 경우 케이블의 회로 끝 **(2)**이 컴퓨터를 향하도록 방향을 조정하십시오.

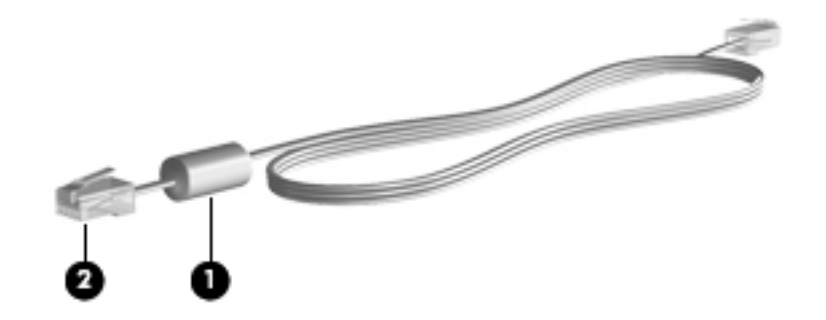

### 모뎀 케이블 연결

**1.** 모뎀 케이블을 컴퓨터의 모뎀 잭 **(1)**에 연결합니다.

<span id="page-18-0"></span>**2.** 모뎀 케이블을 RJ-11 벽면 전화 잭 **(2)**에 연결합니다.

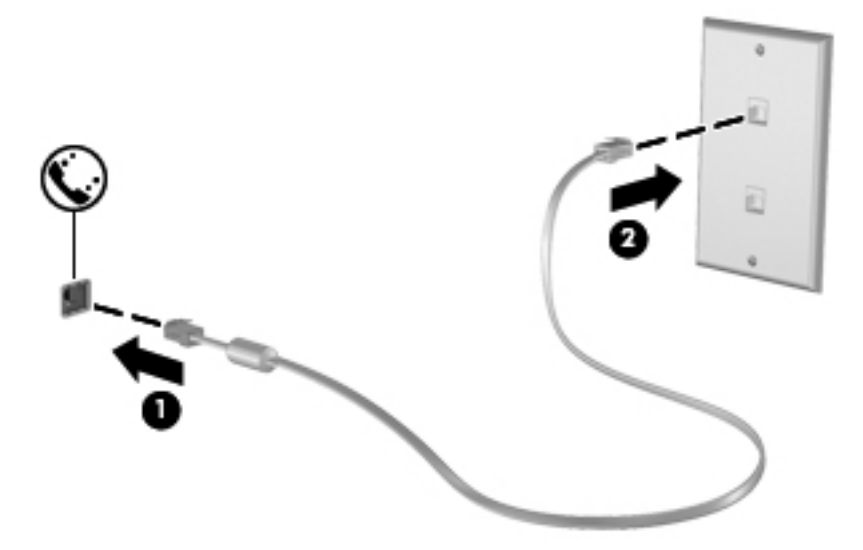

## 국가**/**지역 특정 모뎀 케이블 어댑터 연결

전화 잭은 국가/지역에 따라 다릅니다. 컴퓨터를 구입한 국가/지역 밖에서 모뎀과 모뎀 케이블을 사용 하려면 국가/지역 특정 모뎀 케이블 어댑터를 구해야 합니다.

RJ-11 전화 잭이 없는 아날로그 전화선에 모뎀을 연결하려면 다음과 같이 하십시오.

- **1.** 모뎀 케이블을 컴퓨터의 모뎀 잭 **(1)**에 연결합니다.
- **2.** 모뎀 케이블을 모뎀 케이블 어댑터에 연결합니다 **(2)**.
- **3.** 모뎀 케이블 어댑터 **(3)**를 벽면 전화 잭에 연결합니다.

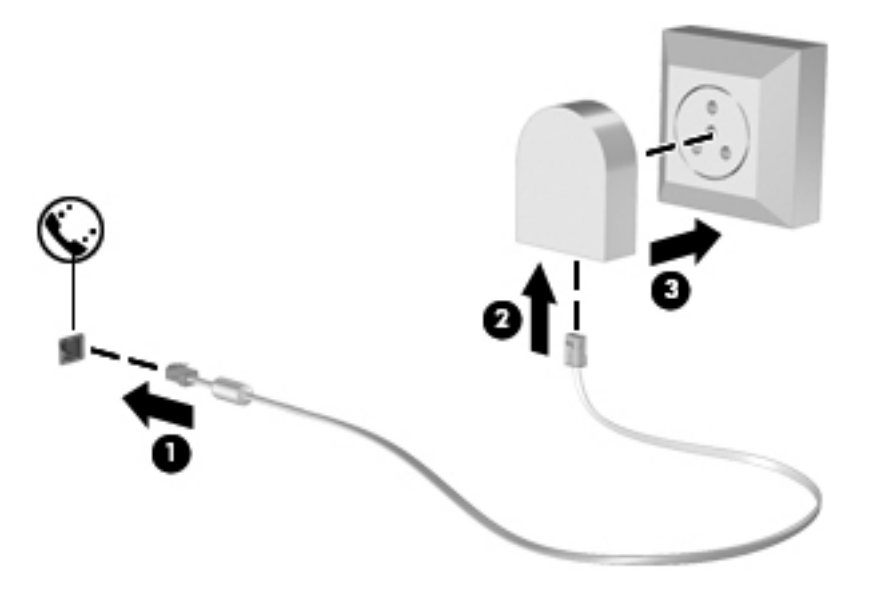

### <span id="page-19-0"></span>위치 설정 선택

#### 현재 선택한 위치 보기

현재 위치를 확인하려면 다음과 같이 하십시오.

- **1.** 시작 **>** 제어판을 선택합니다.
- **2.** 시계**,** 언어 및 국가별 옵션을 누릅니다.
- **3.** 지역 및 언어를 누릅니다.
- **4.** 위치 탭을 눌러 현재 위치를 확인합니다.

#### 여행을 위한 새 위치 추가

새 컴퓨터의 모뎀에 사용할 수 있는 위치 설정은 컴퓨터를 구입한 국가/지역의 위치 설정만 가능합니 다. 다른 국가/지역을 여행할 때는 모뎀을 사용하는 국가/지역의 작동 표준에 맞는 위치 설정으로 내장 모뎀을 설정하십시오.

새 위치 설정을 추가할 때 언제든지 설정을 전환할 수 있도록 컴퓨터에 저장할 수 있습니다. 임의의 국 가/지역에 대해 여러 위치 설정을 추가할 수 있습니다.

주의**:** 사용자의 기본 국가/지역 설정이 손실되는 위험을 줄이려면 현재 모뎀 국가/지역 설정을 삭제하 지 마십시오. 기본 국가/지역 구성을 보존한 채 다른 국가/지역에서 모뎀을 사용하려면 모뎀을 사용할 각 위치에 대한 구성을 새로 추가하십시오.

주의**:** 모뎀 구성 방식이 방문 국가/지역의 통신 법규를 위반하지 않도록 하려면 컴퓨터가 위치한 국 가/지역을 선택하십시오. 올바른 국가/지역을 선택하지 않으면 모뎀이 제대로 작동하지 않을 수 있습니 다.

새 위치를 추가하려면

- **1.** 시작 **>** 장치 및 프린터를 선택합니다.
- **2.** 컴퓨터를 나타내는 장치를 마우스 오른쪽 버튼으로 누른 다음 모뎀 설정을 누릅니다.

참고**:** 전화 규칙 탭을 보려면 초기(현재) 위치 지역 코드를 설정해야 합니다. 기존에 설정된 위치 가 없는 경우 모뎀 설정을 누르면 위치를 입력하라는 메시지가 나타납니다.

- **3.** 전화 걸기 규칙 탭을 누릅니다.
- **4.** 새로 만들기를 누릅니다. 새 위치 창이 열립니다.
- **5.** 위치 이름 상자에 새 위치 설정에 대한 이름(집, 회사 등)을 입력합니다.
- **6.** 국가/지역 목록에서 해당 국가/지역을 선택합니다. 모뎀에서 지원하지 않는 국가/지역을 선택할 경우 USA 또는 UK 에 대한 국가/지역 선택이 표시됩니다.
- **7.** 지역 코드, 통신업체 코드(필요할 경우) 및 외부 회선 번호(필요할 경우)를 입력합니다.
- **8.** 전화 걸 때 사용할 방식 옆에서 톤 또는 펄스를 누릅니다.
- <span id="page-20-0"></span>**9.** 확인을 눌러 새 위치 설정을 저장합니다.
- **10.** 다음 중 하나를 수행하십시오.
	- 새 위치 설정을 현재 위치로 설정하려면 **확인**을 누릅니다.
	- 현재 위치 설정을 다른 위치로 변경하려면 위치 목록의 설정에서 원하는 위치를 선택한 다음 확인을 누릅니다.

참고**:** 앞의 절차에 따라 사용자의 기본 국가/지역 내의 여러 장소는 물론 다른 국가/지역에 대한 위치 설정을 추가할 수 있습니다. 예를 들어, 외부 회선 액세스에 사용할 전화 걸기 규칙 을 포함하는 "Work"라는 설정을 추가할 수 있습니다.

## **LAN(**근거리 통신망**)** 연결**(**일부 모델만 해당**)**

LAN(근거리 통신망)에 연결하려면 8 핀 RJ-45 네트워크 케이블(별도 구매)이 필요합니다. 네트워크 케 이블에 TV 와 라디오의 수신 장애를 차단하는 잡음 억제 회로 **(1)**가 들어 있는 경우 케이블의 회로 끝 **(2)**이 컴퓨터를 향하도록 하십시오.

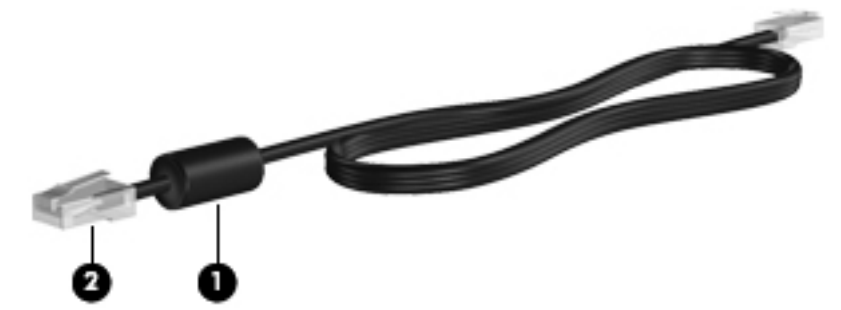

네트워크 케이블을 연결하려면 다음과 같이 하십시오.

- **1.** 네트워크 케이블을 컴퓨터의 네트워크 잭 **(1)**에 꽂습니다.
- **2.** 네트워크 케이블의 다른 쪽 끝을 벽면 네트워크 잭 **(2)** 또는 라우터에 꽂습니다.

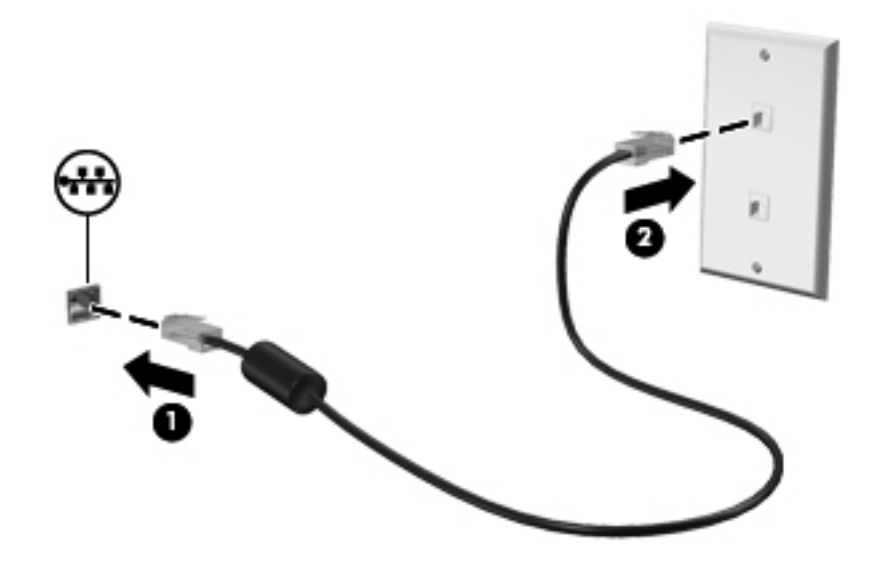

경고**!** 감전, 화재 또는 장비 손상의 위험을 줄이려면 모뎀 케이블 또는 전화 케이블을 RJ-45(네트워 크) 잭에 연결하지 마십시오.

# <span id="page-21-0"></span>**3** 멀티미디어

이 컴퓨터에는 다음이 내장되어 있습니다.

- 내장 스피커 1 개 또는 2 개
- 내장 마이크 1 개 또는 2 개
- $\bullet$  내장 웹캠
- 사전 설치된 멀티미디어 소프트웨어
- 멀티미디어 버튼 또는 키

# 미디어 작업 제어 사용

컴퓨터 모델에 따라 미디어 파일의 재생, 정지, 빨리 감기, 되감기 등을 할 수 있는 다음의 미디어 작업 제어를 사용할 수 있습니다.

- $\bullet$  미디어 버튼
- 미디어 핫키(fn 키와 함께 누르는 특정 키)
- 미디어 동작 키

컴퓨터의 미디어 작업 제어에 관한 정보를 보려면 시작 설명서를 참조하십시오.

# 오디오

컴퓨터에는 다음과 같은 다양한 오디오 관련 기능이 있습니다.

- 음악을 재생합니다.
- 사운드를 녹음합니다.
- 인터넷에서 음악을 다운로드합니다.
- 멀티미디어 프레젠테이션을 작성합니다.
- 인스턴트 메시지 프로그램으로 사운드 및 이미지를 전송합니다.
- 라디오 프로그램을 스트리밍합니다.
- 설치된 광 드라이브(일부 모델만 해당) 또는 선택 사양 외장 광 드라이브(별도 구매)를 사용하여 오디오 CD 를 만듭니다(굽기).

## <span id="page-22-0"></span>볼륨 조절

컴퓨터 모델에 따라 다음을 사용하여 볼륨을 조절할 수 있습니다.

- 볼륨 버튼
- 볼륨 핫키(fn 키와 조합하여 누르는 특정 키)
- 볼륨 키

경고**!** 고막이 손상될 수 있으므로 헤드폰, 이어폰 또는 헤드셋을 착용하기 전에 볼륨을 조절하십시오. 안전 정보에 대한 자세한 내용은 규정*,* 안전 및 환경 고지사항을 참조하십시오.

**[ 若고: 볼륨은 운영체제와 일부 프로그램을 통해서도 조절할 수 있습니다.** 

**||淡참고:** 컴퓨터로 할 수 있는 볼륨 제어 종류에 관한 정보는 *시작* 설명서를 참조하십시오.

## 컴퓨터의 오디오 기능 확인

참고**:** 최상의 녹음 결과를 얻으려면 주위에 잡음이 없는 상태에서 마이크에 가까이 대고 이야기하면 서 녹음해야 합니다.

컴퓨터의 오디오 기능을 확인하려면 다음 단계를 따르십시오.

- **1.** 시작 **>** 제어판 **>** 하드웨어 및 소리 **>** 소리를 선택합니다.
- **2.** 소리 창이 열리면 소리 탭을 누릅니다. 프로그램 이벤트에서 경고음이나 경보와 같은 소리 이벤트 를 선택하고 테스트 버튼을 누릅니다.

스피커 또는 연결된 헤드폰을 통해 소리가 들려야 합니다.

컴퓨터의 녹음 기능을 확인하려면 다음 단계를 따르십시오.

- **1.** 시작 **>** 모든 프로그램 **>** 보조프로그램 **>** 녹음기를 선택합니다.
- **2.** 녹음 시작을 누른 후 마이크에 대고 말합니다. 바탕화면에 파일을 저장합니다.
- **3.** 멀티미디어 프로그램을 열고 사운드를 재생합니다.

컴퓨터의 오디오 설정을 확인하거나 변경하려면 시작 **>** 제어판 **>** 하드웨어 및 소리 **>** 소리를 선택합니 다.

# 웹캠**(**일부 모델만 해당**)**

일부 컴퓨터에는 내장 웹캠이 포함되어 있습니다(디스플레이 맨 위에 위치). 사전 설치된 소프트웨어 와 함께 웹캠을 사용하여 사진 촬영 또는 비디오 녹화를 할 수 있습니다. 사진 또는 녹화된 비디오를 미 리 보고 저장할 수 있습니다.

웹캠 소프트웨어로 다음과 같은 기능을 시험해볼 수 있습니다.

- 비디오 캡처 및 공유
- 인스턴트 메시지 소프트웨어를 사용한 비디오 스트리밍
- 스틸 사진 촬영

웹캠에 액세스하는 방법은 *시작* 설명서를 참조하십시오. 웹캠 사용에 대한 자세한 내용을 보려면 **시작 >** 도움말 및 지원을 선택하십시오.

# <span id="page-23-0"></span>비디오

컴퓨터에는 다음과 같은 한 개 이상의 외부 비디오 포트가 있습니다.

- VGA
- **DisplayPort**
- **HDMI**

## **VGA**

외장 모니터 포트 또는 VGA 포트는 외장 VGA 모니터, VGA 프로젝터 등의 외장 VGA 디스플레이 장치 를 컴퓨터에 연결하는 아날로그 디스플레이 인터페이스입니다.

▲ VGA 디스플레이 장치를 연결하려면 장치 케이블을 외장 모니터 포트에 연결하십시오.

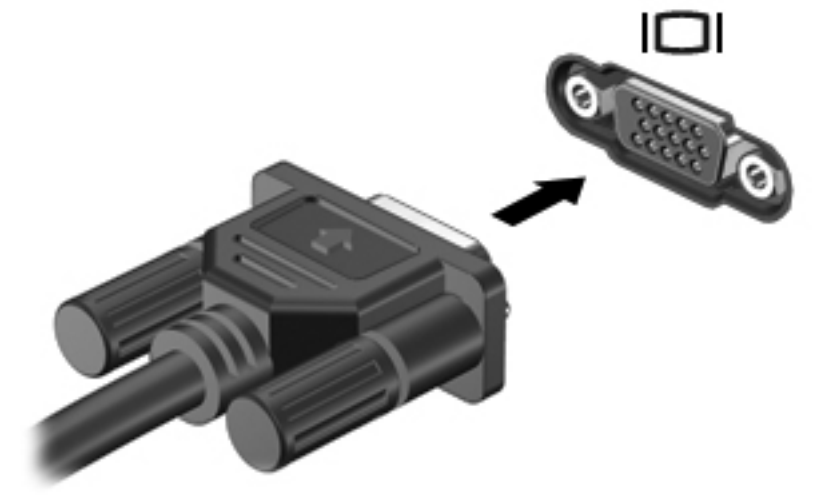

참고**:** 화면 이미지 전환에 대한 제품별 지침을 보려면 시작 설명서를 참조하십시오.

## **DisplayPort**

DisplayPort 는 고성능 모니터 또는 프로젝터와 같은 디지털 디스플레이 장치를 연결할 수 있는 포트 로, VGA 외장 모니터 포트에 비해 한층 높은 성능과 향상된 디지털 연결을 제공합니다.

<span id="page-24-0"></span>디지털 디스플레이 장치를 연결하려면 장치 케이블을 DisplayPort 에 연결하십시오.

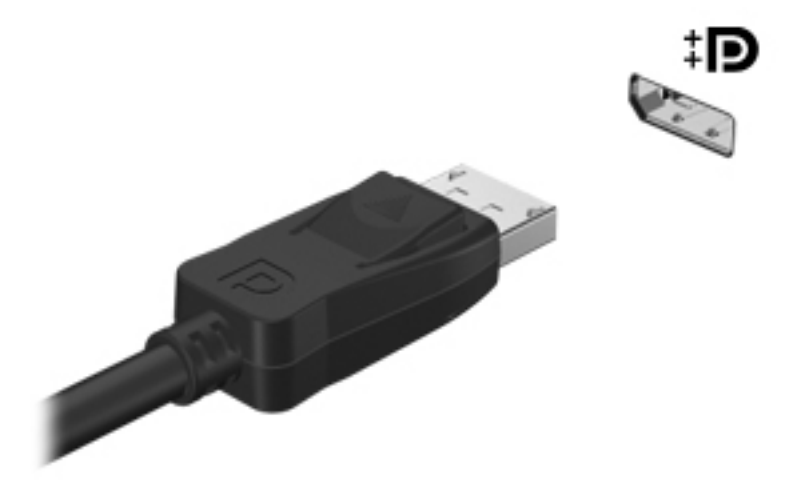

참고**:** 화면 이미지 전환에 대한 제품별 지침을 보려면 시작 설명서를 참조하십시오.

### **HDMI**

HDMI(고화질 멀티미디어 인터페이스) 포트를 통해 컴퓨터를 HDTV 와 같은 선택 사양 비디오 또는 오 디오 장치나 호환되는 디지털 또는 오디오 컴포넌트에 연결합니다.

참고**:** HDMI 포트를 통해 비디오 그리고/또는 오디오 신호를 전송하려면 HDMI 케이블이 필요합니다 (별매).

컴퓨터의 HDMI 포트에는 하나의 HDMI 장치만 연결할 수 있습니다. 컴퓨터 화면에 표시되는 정보는 동시에 HDMI 장치에 표시될 수 있습니다.

비디오 또는 오디오 장치를 HDMI 포트에 연결하려면 다음과 같이 하십시오.

**1.** HDMI 케이블의 한 쪽 끝을 컴퓨터의 HDMI 포트에 연결합니다.

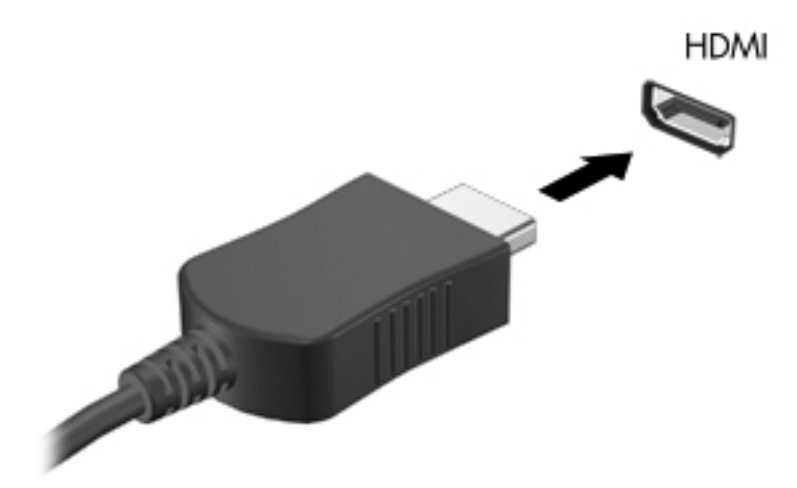

**2.** 케이블의 다른 쪽 끝을 비디오 장치에 연결한 다음 장치 제조업체의 지침을 참조합니다.

⊯ 참고**:** 화면 이미지 전환에 대한 제품별 지침을 보려면 시작 설명서를 참조하십시오.

### <span id="page-25-0"></span>**HDMI** 의 오디오 구성

HDMI 오디오를 구성하려면 먼저 오디오나 고화질 TV 와 같은 비디오 장치를 컴퓨터의 HDMI 포트에 연결합니다. 그리고 나서 다음과 같은 방법으로 기본 오디오 재생 장치를 구성합니다.

- **1.** 작업 표시줄의 오른쪽 끝에 있는 알림 영역에서 스피커 아이콘을 마우스 오른쪽 버튼으로 누른 다 음 재생 장치를 누릅니다.
- **2.** 재생 탭에서 디지털 출력 또는 디지털 출력 장치**(HDMI)**를 누릅니다.
- **3.** 기본값 설정을 누른 다음 확인을 누릅니다.

컴퓨터 스피커를 기본 오디오 장치로 다시 설정하려면 다음과 같이 하십시오.

- **1.** 작업 표시줄의 오른쪽 끝에 있는 알림 영역에서 스피커 아이콘을 마우스 오른쪽 버튼으로 누른 다 음 재생 장치를 누릅니다.
- **2.** 재생 탭에서 스피커를 누릅니다.
- **3.** 기본값 설정을 누른 다음 확인을 누릅니다.

### **Intel Wireless Display(**일부 모델만 해당**)**

Intel® Wireless Display 를 사용하여 TV 에서 컴퓨터 콘텐츠를 무선으로 공유할 수 있습니다. 무선 디 스플레이를 사용하려면 무선 TV 어댑터(별매)가 필요합니다. Blu-ray 디스크와 같이 출력이 보호된 콘 텐츠는 Intel Wireless Display 로 재생되지 않습니다. 무선 TV 어댑터 사용에 대한 자세한 내용은 장치 제조업체의 지침을 참조하십시오.

# **CyberLink PowerDVD** 사용**(**일부 모델만 해당**)**

CyberLink PowerDVD 가 있으면 컴퓨터를 모바일 엔터테인먼트 센터로 활용할 수 있습니다. CyberLink PowerDVD 로 음악 CD, DVD 및 Blu-ray 디스크(BD) 영화를 즐길 수 있습니다. 또한 사진 모 음을 관리하거나 편집할 수도 있습니다.

▲ CyberLink PowerDVD 를 시작하려면 시작 **>** 모든 프로그램 **> Music, Photos and Videos**(음악, 사진 및 비디오)를 선택한 다음 **CyberLink PowerDVD** 를 누릅니다.

CyberLink PowerDVD 사용에 관한 자세한 내용은 PowerDVD 소프트웨어 도움말을 참조하십시오.

참고**:** 무선 디스플레이를 사용하기 전에 컴퓨터의 무선 기능이 활성화되어 있는지 확인합니다.

# <span id="page-26-0"></span>**4** 전원 관리

참고**:** 컴퓨터에는 전원 버튼이나 전원 스위치가 있습니다. 이 안내서에서 사용되는 전원 버튼이라는 용어는 두 가지 형태의 전원 제어를 모두 나타냅니다.

# 컴퓨터 종료

주의**:** 컴퓨터를 종료하면 저장하지 않은 정보는 손실됩니다.

시스템 종료 명령을 실행하면 운영체제를 포함하여 열려 있는 프로그램이 모두 닫히고 디스플레이 및 컴퓨터가 꺼집니다.

다음과 같은 경우 컴퓨터를 종료하십시오.

- 배터리를 교환하거나 컴퓨터 내부 부품에 액세스해야 할 때
- USB 또는 비디오 포트가 연결되지 않은 외장 하드웨어 장치를 연결해야 할 때
- 컴퓨터를 사용하지 않고 오랫동안 외부 전원에 연결하지 않을 때

전원 버튼을 사용하여 컴퓨터를 종료할 수도 있지만 Windows 시스템 종료 명령을 사용하는 것이 좋습 니다.

참고**:** 컴퓨터가 절전 또는 최대 절전 모드인 경우 절전 모드 또는 최대 절전 모드를 종료해야만 시스 템을 종료할 수 있습니다.

- **1.** 작업 내용을 저장하고 열려 있는 모든 프로그램을 닫습니다.
- **2.** 시작 **>** 시스템 종료를 선택합니다.

컴퓨터가 응답하지 않아 시스템 종료 절차를 진행할 수 없으면 다음 긴급 절차를 주어진 순서대로 시도 해 보십시오.

- ctrl+alt+delete 를 누른 다음 **전원** 버튼을 누릅니다.
- 전원 버튼을 5 초 이상 누르고 있습니다.
- 컴퓨터를 외부 전원에서 분리하고 배터리를 꺼냅니다.

# 전원 옵션 설정

## 절전 모드 사용

컴퓨터에는 기본적으로 절전 모드 및 최대 절전 모드의 두 가지 전원 절약 모드가 설정되어 있습니다.

<span id="page-27-0"></span>절전 모드가 시작되면 전원 표시등이 깜박이고 화면이 꺼집니다. 작업이 메모리에 저장되므로 최대 절 전 모드를 종료하는 것보다 빠르게 절전 모드를 종료할 수 있습니다. 컴퓨터가 오랫동안 절전 모드 상 태를 유지하거나 배터리가 위험 상태에 도달하면 최대 절전 모드로 전환됩니다.

최대 절전 모드가 시작되면 작업 내용이 하드 드라이브의 최대 절전 모드 파일에 저장되고 컴퓨터가 종 료됩니다.

주의**:** 오디오와 비디오의 품질 저하, 오디오 또는 비디오 재생 기능 손상 또는 정보 손실의 위험을 줄 이려면 디스크 또는 외장 미디어 카드를 읽거나 쓰는 동안 대기 모드나 최대 절전 모드를 시작하지 마 십시오.

참고**:** 컴퓨터가 절전 모드 또는 최대 절전 모드에 있는 동안에는 네트워크 연결을 시작하거나 컴퓨터 기능을 수행할 수 없습니다.

### 절전 모드 시작 및 종료

시스템은 배터리 전원 또는 외부 전원으로 실행될 때 일정 시간 동안 아무 작업도 없으면 기본적으로 절전 모드로 전환되도록 설정되어 있습니다.

전원 설정 및 대기 시간은 Windows® 제어판의 전원 옵션을 사용하여 변경할 수 있습니다.

컴퓨터가 켜진 상태에서 다음 방법을 사용하여 절전 모드를 시작할 수 있습니다.

- 전원 버튼을 살짝 누릅니다.
- 디스플레이를 닫습니다.
- **시작**을 선택하고 시스템 종료 버튼 옆에 있는 화살표를 누른 다음 **절전 모드**를 누릅니다.

절전 모드를 종료하려면 다음과 같이 하십시오.

- 전원 버튼을 살짝 누릅니다.
- 디스플레이가 닫힌 상태라면 디스플레이를 엽니다.
- 키보드의 키를 누릅니다.
- 터치패드를 누르거나 터치패드에 손가락을 댑니다.

절전 모드를 종료하면 전원 표시등이 켜지고 작동을 중지했던 작업 화면으로 돌아갑니다.

참고**:** 절전 모드를 종료하는 데 암호가 필요하도록 설정한 경우 작업 화면으로 돌아가기 전에 Windows 암호를 입력해야 합니다.

### 최대 절전 모드 시작 및 종료

시스템은 배터리 전원 또는 외부 전원으로 실행될 때 일정 기간 동안 아무 작업도 없거나 배터리가 위 험 상태에 도달하면 최대 절전 모드로 전환되도록 기본적으로 설정되어 있습니다.

전원 설정 및 대기 시간은 Windows 제어판의 전원 옵션을 사용하여 변경할 수 있습니다.

최대 절전 모드를 시작하려면 다음과 같이 하십시오.

▲ 시작을 선택하고 시스템 종료 버튼 옆에 있는 화살표를 누른 다음 **최대 절전 모드**를 누릅니다.

최대 절전 모드를 종료하려면 다음과 같이 하십시오.

▲ 전원 버튼을 살짝 누릅니다.

전원 표시등이 켜지고 작동을 중지했던 작업 화면으로 돌아갑니다.

<span id="page-28-0"></span>참고**:** 최대 절전 모드를 종료하는 데 암호가 필요하도록 설정한 경우 작업 화면으로 돌아가기 전에 Windows 암호를 입력해야 합니다.

### 전원 측정기 사용

전원 측정기는 작업 표시줄의 오른쪽 끝에 있는 알림 영역에 있습니다. 전원 측정기를 사용하여 전원 설정에 빠르게 액세스하고 배터리 잔량을 볼 수 있습니다.

- 배터리 충전량의 백분율 및 현재 전원 관리 옵션을 표시하려면 포인터를 전원 측정기 아이콘으로 가져갑니다.
- 전원 옵션에 액세스하거나 전원 관리 설정을 변경하려면 전원 측정기 아이콘을 누르고 목록에서 항목을 선택합니다.

전원 측정기 아이콘 모양의 변화에 따라 컴퓨터가 배터리 전원으로 작동 중인지 아니면 외부 전원으로 작동 중인지 알 수 있습니다. 또한 배터리가 부족 상태 또는 배터리 위험 수준에 도달하면 아이콘에 메 시지가 표시됩니다.

## 전원 관리 옵션 사용

전원 관리 옵션은 컴퓨터의 전원 사용 방식을 관리하는 시스템 설정 모음입니다. 전원 관리 옵션을 사 용하여 전원을 절약하거나 성능을 최대화할 수 있습니다.

### 현재 전원 관리 옵션 보기

다음 방법 중 하나를 사용하십시오.

- 작업 표시줄 오른쪽 끝에 있는 알림 영역에서 전원 측정기 아이콘을 누릅니다.
- 시작 **>** 제어판 **>** 시스템 및 보안 **>** 전원 옵션을 선택합니다.

### 다른 전원 관리 옵션 선택

다음 방법 중 하나를 사용하십시오.

- 알림 영역에서 전원 측정기 아이콘을 누른 다음 목록에서 전원 관리 옵션을 선택합니다.
- 시작 **>** 제어판 **>** 시스템 및 보안 **>** 전원 옵션을 선택한 다음 목록에서 항목을 선택합니다.

### 전원 관리 옵션 사용자 정의

전원 관리 옵션을 사용자 지정하려면 다음과 같이 하십시오.

**1.** 알림 영역에서 전원 측정기 아이콘을 누른 다음 추가 전원 옵션을 누릅니다.

또는

#### 시작 **>** 제어판 **>** 시스템 및 보안 **>** 전원 옵션을 선택합니다.

- **2.** 전원 관리 옵션을 선택하고 전원 관리 옵션 설정 변경을 누릅니다.
- **3.** 필요한 경우 설정을 변경합니다.
- **4.** 추가 설정을 변경하려면 고급 전원 관리 옵션 설정 변경을 누르고 변경합니다.

## <span id="page-29-0"></span>절전 모드 종료 시 암호 보호 설정

컴퓨터에서 절전 또는 최대 절전 모드를 종료할 때 암호를 요청하도록 설정하려면 다음 단계를 수행하 십시오.

- **1.** 시작 **>** 제어판 **>** 시스템 및 보안 **>** 전원 옵션을 선택합니다.
- **2.** 왼쪽 창에서 절전 모드 종료 시 암호 필요를 누릅니다.
- **3.** 현재 사용할 수 없는 설정 변경을 누릅니다.
- **4.** 암호 필요**(**권장**)**를 누릅니다.

**[ゔ 참고:\_** 사용자 계정 암호를 생성하거나 현재 사용자 계정 암호를 변경하려면 **사용자 계정 암호 만** 들기 또는 변경을 누른 다음 화면의 지침을 따릅니다. 사용자 계정 암호를 만들거나 변경할 필요 가 없으면 5 단계로 이동합니다.

**5.** 변경 내용 저장을 누릅니다.

# **HP Power Manager** 사용**(**일부 모델만 해당**)**

Power Manager 를 사용하면 전원 관리 옵션을 선택하여 컴퓨터 전력 소모량과 배터리 충전량을 최적 화할 수 있습니다. 사용할 수 있는 전원 관리 옵션은 다음과 같습니다.

- 절전
- HP 권장
- $\bullet$  고성능

Windows 가 실행 중일 때 Power Manager 를 시작하려면 다음과 같이 하십시오.

▲ 시작 **>** 제어판 **>** 하드웨어 및 소리 **> HP Power Manager** 를 선택합니다.

# <span id="page-30-0"></span>배터리 전원 사용

충전된 배터리가 컴퓨터에 장착되어 있고 컴퓨터가 외부 전원에 연결되어 있지 않으면 컴퓨터는 배터 리 전원으로 작동합니다. 컴퓨터가 외부 AC 전원에 연결되어 있으면 컴퓨터는 AC 전원으로 작동합니 다.

충전된 배터리가 컴퓨터에 장착되어 있고 AC 어댑터를 통해 공급되는 외부 AC 전원으로 작동하고 있 을 때 AC 어댑터를 컴퓨터에서 분리하면 컴퓨터는 배터리 전원으로 전환됩니다.

참고**:** AC 전원을 분리하면 배터리 수명을 절약하기 위해 자동으로 디스플레이 밝기가 감소합니다. 디스플레이 밝기를 감소 또는 증가시키는 방법은 시작 설명서를 참조하십시오.

사용자의 작업 방식에 따라 배터리를 컴퓨터에 장착해 두거나 다른 장소에 보관할 수 있습니다. 컴퓨터 에 배터리를 장착해 두면 컴퓨터가 AC 전원에 연결될 때마다 배터리가 충전되고, 정전이 발생해도 작 업 내용을 보호할 수 있다는 장점이 있습니다. 그러나 컴퓨터가 꺼져 있고 외부 전원에 연결되어 있지 않으면 컴퓨터의 배터리가 천천히 방전됩니다.

경고**!** 잠재적인 안전 문제를 줄이려면 컴퓨터와 함께 제공된 배터리, HP 에서 제공한 교체용 배터리 또는 HP 에서 구입한 호환 가능한 배터리만 사용하십시오.

컴퓨터 배터리 사용 시간은 전원 관리 설정, 컴퓨터에서 실행 중인 프로그램, 화면 밝기, 컴퓨터에 연결 된 외부 장치 및 기타 요소에 따라 달라집니다.

### 배터리 정보 찾기

도움말 및 지원에서는 다음과 같은 배터리 도구 및 정보를 제공합니다.

- 배터리 성능을 테스트할 수 있는 배터리 확인 도구
- 보정 정보, 전원 관리, 배터리 사용 시간을 연장할 수 있는 적절한 관리와 보관
- 배터리 유형, 사양, 수명 주기 및 용량에 대한 정보

배터리 정보에 액세스하려면 다음과 같이 하십시오.

#### ▲ 시작 **>** 도움말 및 지원 **>** 학습 **>** 전원 관리 옵션**: FAQ** 를 선택합니다.

### 배터리 확인 사용

도움말 및 지원의 배터리 확인은 컴퓨터에 설치된 배터리의 상태에 대한 정보를 제공합니다.

배터리 확인을 실행하려면 다음과 같이 하십시오.

**1.** AC 어댑터를 컴퓨터에 연결합니다.

참고**:** 배터리 확인이 올바르게 작동하려면 컴퓨터가 외부 전원에 연결되어 있어야 합니다.

### **2.** 시작 **>** 도움말 및 지원 **>** 문제 해결 **>** 전원**,** 온도 및 기계적 특성을 선택합니다.

**3.** 전원 탭을 누른 다음 **Battery Check**(배터리 점검)를 누릅니다.

배터리 확인은 배터리와 배터리 셀이 올바르게 작동하고 있는지 검사한 후 검사 결과를 보고합니다.

### 배터리 잔량 표시

▲ 작업 표시줄의 오른쪽 끝에 있는 알림 영역의 전원 측정기 아이콘 위로 포인터를 이동합니다.

### <span id="page-31-0"></span>배터리 방전 시간 최대화

배터리 방전 시간은 배터리 전원이 켜진 상태에서 사용한 기능에 따라 달라집니다. 배터리 저장 용량이 자연스럽게 줄어들기 때문에 최대 방전 시간도 점차 줄어듭니다.

배터리 방전 시간 최대화를 위한 참고 사항:

- 디스플레이의 밝기를 낮춥니다.
- 배터리를 사용 또는 충전하지 않는 동안에는 컴퓨터에서 빼둡니다.
- 배터리를 건냉한 장소에 보관합니다.
- 전원 옵션에서 **절전** 설정을 선택합니다.

### 배터리 부족 상태 관리

이 단원에서는 공장 출하 시 기본 설정된 경고 및 시스템 응답에 대해 설명합니다. 일부 배터리 부족 경 고 및 시스템 응답은 Windows 제어판의 전원 옵션을 사용하여 변경할 수 있습니다. 전원 옵션을 사용 하여 설정한 기본 설정은 표시등에 영향을 주지 않습니다.

### 배터리 부족 상태 식별

배터리가 컴퓨터의 유일한 전원인 경우 배터리가 부족 상태 또는 배터리 위험 수준에 도달하면 다음과 같은 상황이 발생할 수 있습니다.

부족 상태 또는 배터리 위험 수준에 도달하면 배터리 표시등(일부 모델만 해당)에 표시됩니다.

**||淡장** 참고: 배터리 표시등에 대한 추가 정보는 *시작* 설명서를 참조하십시오.

또는

● 알림 영역의 배터리 측정기 아이콘에 배터리 부족 또는 배터리 위험 수준 알림이 표시됩니다.

**||淡 참고:** 전원 측정기에 대한 자세한 내용은 <u>19[페이지의전원](#page-28-0) 측정기 사용</u>을 참조하십시오.

컴퓨터는 다음과 같은 방법으로 배터리 위험 상태를 해결합니다.

- 최대 절전 모드가 활성화된 경우 컴퓨터가 켜져 있거나 절전 모드에 있으면 최대 절전 모드가 시 작됩니다.
- 최대 절전 모드가 비활성화된 경우 컴퓨터가 켜져 있거나 절전 모드이면 컴퓨터가 잠시 절전 모드 를 유지하다가 종료되므로 저장하지 않은 정보가 손실될 수 있습니다.

### 배터리 부족 상태 해결

### 외부 전원을 사용할 수 있을 때 배터리 부족 상태 해결

- ▲ 다음 장치 중 하나에 연결하십시오.
	- AC 어댑터
	- 도킹 또는 확장 장치(선택 사양)
	- HP 에서 추가 전원 어댑터 구매(선택 사양)

### <span id="page-32-0"></span>충전된 배터리를 사용할 수 있을 때 배터리 부족 상태 해결

- **1.** 컴퓨터를 끄거나 최대 절전 모드로 전환합니다.
- **2.** 방전된 배터리를 충전된 배터리로 교체합니다.
- **3.** 컴퓨터의 전원을 켭니다.

### 사용할 수 있는 전원이 없을 때 배터리 부족 상태 해결

- 최대 절전 모드를 시작합니다.
- 작업을 저장하고 컴퓨터를 종료합니다.

#### 컴퓨터에서 최대 절전 모드를 종료할 수 없을 때 배터리 부족 상태 해결

컴퓨터의 최대 절전 모드를 종료할 수 있는 전원이 부족한 경우 다음 단계를 따르십시오.

- **1.** 방전된 배터리를 충전된 배터리로 교체하거나 컴퓨터에 AC 어댑터를 연결하여 외부 전원에 연결 합니다.
- **2.** 전원 버튼을 눌러서 최대 절전 모드를 종료합니다.

### 배터리 전원 절약

- Windows 제어판에서 전원 옵션을 통해 전력을 적게 사용하는 설정을 선택합니다.
- 사용하지 않는 모뎀 응용프로그램을 종료하고 무선 연결 및 LAN(근거리 통신망) 연결을 해제합니 다.
- 외부 전원에 연결 되어 있지 않은 사용하지 않는 외부 장치는 분리합니다.
- 사용하지 않는 외장 미디어 카드는 작동을 중단하거나 비활성화하거나 제거합니다.
- 화면 밝기를 줄입니다.
- 컴퓨터 사용을 마치기 전에 절전 모드 또는 최대 절전 모드로 전환하거나 컴퓨터를 종료합니다.

### 배터리 보관

주의**:** 배터리 손상을 방지하려면 배터리를 장시간 고온에 방치하지 마십시오.

컴퓨터를 사용하지 않고 2 주 이상 외부 전원에 연결하지 않을 경우에는 배터리를 분리하여 따로 보관 해 두십시오.

보관된 배터리의 충전 수명을 연장하려면 습기가 없는 서늘한 곳에 보관하십시오.

참고**:** 6 개월마다 보관된 배터리를 확인해야 합니다. 배터리 충전량이 50% 이하이면 보관하기 전에 재충전합니다.

한 달 이상 보관해 온 배터리는 사용하기 전에 보정하십시오.

### 다 쓴 배터리 폐기

경고**!** 화재 또는 연소의 위험을 줄이려면 배터리를 분해하거나, 충격을 주거나, 구멍을 뚫지 말고 외 부 접촉을 통해 방전시키거나, 불 또는 물 속에 넣지 마십시오.

배터리 폐기 방법에 대해서는 규정*,* 안전 및 환경 고지사항을 참조하십시오.

## <span id="page-33-0"></span>배터리 교체

Windows 7 에서 내부 셀이 제대로 충전되지 않거나 배터리 저장 용량이 낮은 수준에 도달하면 도움말 및 지원의 배터리 확인에 의해 배터리 교체를 요청하는 알림이 표시됩니다. 배터리에 HP 보증이 적용 되는 경우에는 지침에 보증 ID 가 들어 있습니다. 교체 배터리 주문에 대한 자세한 정보를 보려면 HP 웹 사이트를 참조하라는 메시지가 표시됩니다.

# 외부 **AC** 전원 사용

참고**:** AC 전원 연결에 대한 자세한 내용은 컴퓨터 상자에 들어 있는 설치 지침 포스터를 참조하십시 오.

외부 AC 전원은 승인된 AC 어댑터나 선택 사양인 도킹 장치 또는 확장 장치를 통해 공급됩니다.

경고**!** 잠재적인 보안 문제를 줄이려면 컴퓨터와 함께 제공된 AC 어댑터, HP 에서 제공한 교체용 AC 어댑터 또는 HP 에서 구입한 호환 AC 어댑터만 사용하십시오.

다음 조건에서 컴퓨터를 외부 AC 전원에 연결합니다.

- 경고**!** 항공기 내에서는 컴퓨터 배터리를 충전하지 마십시오.
	- 배터리를 충전 또는 보정하는 경우
	- 시스템 소프트웨어를 설치 또는 수정하는 경우
	- CD, DVD 또는 BD(일부 모델만 해당)에 정보를 쓰고 있는 경우
	- 디스크 조각 모음을 실행하는 경우
	- 백업 또는 복구를 실행하는 경우

컴퓨터를 외부 AC 전원에 연결하면 다음과 같은 현상이 나타납니다.

- 배터리가 충전되기 시작합니다.
- 컴퓨터가 켜져 있는 경우 알림 영역의 전원 측정기 아이콘 모양이 변경됩니다.

외부 AC 전원을 분리하면 다음과 같은 현상이 나타납니다.

- 컴퓨터가 배터리 전원으로 전환됩니다.
- 배터리 사용 시간을 절약하기 위해 화면 밝기가 자동으로 감소합니다.

## **AC** 어댑터 테스트

AC 전원에 연결했을 때 컴퓨터에 다음과 같은 증상이 나타나면 AC 어댑터를 테스트합니다.

- 컴퓨터가 켜지지 않습니다.
- 디스플레이가 켜지지 않습니다.
- 전원 표시등이 꺼집니다.

AC 어댑터를 테스트하려면 다음과 같이 하십시오.

- **1.** 컴퓨터를 종료합니다.
- **2.** 컴퓨터에서 배터리를 분리합니다.
- <span id="page-34-0"></span>**3.** AC 어댑터를 컴퓨터에 연결한 다음 AC 콘센트에 연결합니다.
- **4.** 컴퓨터의 전원을 켭니다.
	- 전원 표시등이 *켜지면* AC 어댑터가 제대로 작동하는 것입니다.
	- 전원 표시등이 계속 *꺼져 있는* 경우 AC 어댑터와 컴퓨터의 연결 및 AC 어댑터와 AC 콘센트 의 연결을 확인합니다.
	- 연결이 잘 되어있는데도 전원 표시등이 *꺼져 있는* 경우 AC 어댑터의 성능 문제이므로 교체 가 필요합니다.

대체할 AC 전원 어댑터를 구입하려면 HP 기술 지원에 문의하십시오.

# **HP CoolSense** 사용**(**일부 모델만 해당**)**

이동 중에 컴퓨터를 사용하거나 집 안을 돌아다니며 컴퓨터를 사용할 때 HP CoolSense <mark>수수</mark>를 사용하 면 성능 및 내부 팬 설정을 최적의 수준으로 자동 조절되도록 할 수 있습니다.

HP CoolSense 를 켜면 컴퓨터가 고정된 위치에 놓여 있는지 여부를 자동으로 감지하고 성능 및 팬 설 정을 조절하여 컴퓨터의 표면 온도를 최적의 수준으로 유지합니다.

HP CoolSense 를 끄면 성능 및 팬 설정은 컴퓨터 기본 냉각 설정 이상으로 조절되지 않습니다. 따라서 컴퓨터가 고정된 위치에 놓여 있지 않은 경우 HP CoolSense 를 켰을 때에 비해 이를 켜지 않았을 때 컴퓨터의 표면 온도가 높을 수 있습니다.

# <span id="page-35-0"></span>**5** 외장 카드 및 장치

# 디지털 미디어 슬롯 카드 사용**(**일부 모델만 해당**)**

디지털 카드(선택 사양)를 사용하면 데이터를 안전하게 저장하고 간편하게 공유할 수 있습니다. 이 카 드는 다른 컴퓨터뿐만 아니라 디지털 미디어가 장착된 카메라 및 PDA 에 사용됩니다.

컴퓨터에 지원되는 디지털 카드 형식을 확인하려면 시작 설명서를 참조하십시오.

## 디지털 카드 넣기

주의**:** 디지털 카드를 넣을 때는 디지털 카드 커넥터가 손상되지 않도록 무리하게 힘을 주지 마십시오.

- **1.** 레이블이 있는 면이 위로 향하고 커넥터가 컴퓨터를 향하도록 카드를 잡습니다.
- **2.** 디지털 미디어 슬롯에 카드를 넣은 후 카드가 확실히 장착될 때까지 밀어 넣습니다.

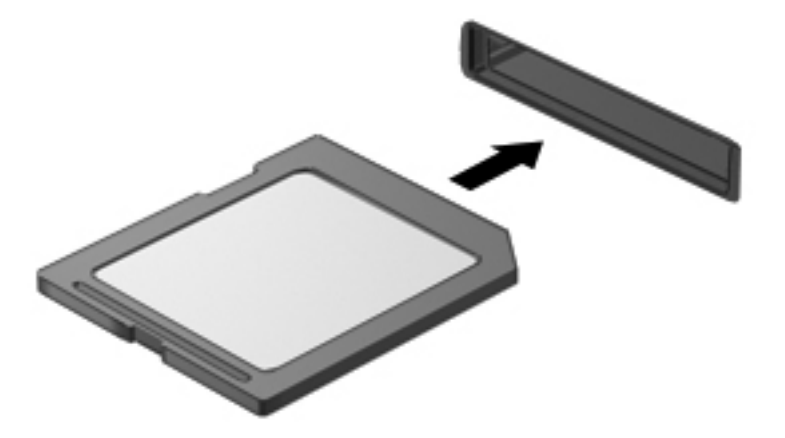

장치가 검색되면 소리가 나며 옵션 메뉴가 표시됩니다.

# 디지털 카드 제거

- 주의**:** 데이터 손실이나 시스템이 응답하지 않는 문제를 방지하려면 다음 절차에 따라 안전하게 디지 털 카드를 분리하십시오.
	- **1.** 정보를 저장한 다음 디지털 카드와 관련된 모든 프로그램을 닫습니다.
	- **2.** 작업 표시줄 오른쪽 끝에 있는 알림 영역에서 하드웨어 제거 아이콘을 누릅니다. 그런 다음 화면 의 지시를 따릅니다.
<span id="page-36-0"></span>**3.** 카드를 눌러 **(1)** 슬롯에서 제거합니다 **(2)**.

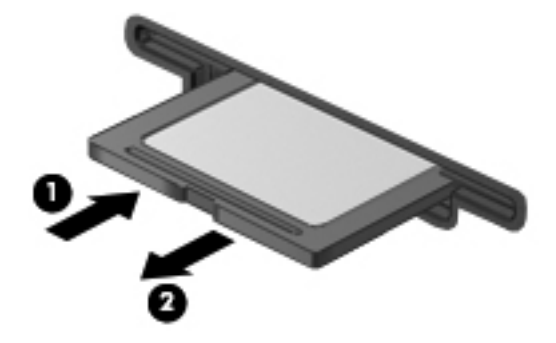

참고**:** 카드가 나오지 않을 경우 슬롯에서 카드를 당겨 꺼냅니다. ⊯

# **ExpressCard** 사용**(**일부 모델만 해당**)**

ExpressCard 는 ExpressCard 슬롯에 삽입하는 고성능 PC 카드입니다.

### **ExpressCard** 구성

카드에 필요한 소프트웨어만 설치합니다. ExpressCard 제조업체의 지침에 따라 장치 드라이버를 설치 할 경우 다음과 같이 하십시오.

- 해당 운영체제 프로세스에 맞는 장치 드라이버만 설치하십시오.
- ExpressCard 제조업체에서 제공하는 카드 서비스, 소켓 서비스, 작동 프로그램 등의 기타 소프트 웨어는 설치하지 마십시오.

### **ExpressCard** 넣기

주의**:** 컴퓨터 및 외장 미디어 카드의 손상을 방지하려면 ExpressCard 슬롯에 PC 카드를 넣지 마십시  $\Delta \frac{1}{2}$ .

주의**:** 커넥터가 손상되는 것을 방지하려면 다음과 같이 하십시오.

ExpressCard 를 넣을 때는 무리하게 힘을 주지 마십시오.

ExpressCard 를 사용 중인 경우 컴퓨터를 움직이거나 이동하지 마십시오.

ExpressCard 슬롯에는 보호 삽입물이 들어 있을 수도 있습니다. 삽입물을 제거하려면 다음과 같이 하 십시오.

**1.** 삽입물 **(1)**을 눌러 잠금을 해제합니다.

<span id="page-37-0"></span>**2.** 삽입물을 당겨 슬롯 **(2)**에서 빼냅니다.

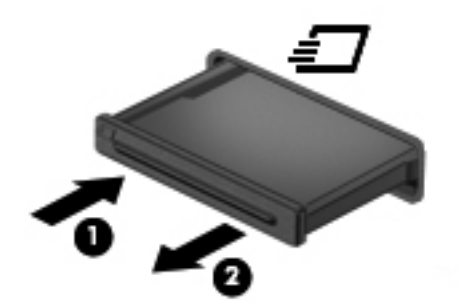

ExpressCard 를 넣으려면 다음과 같이 하십시오.

- **1.** 레이블이 있는 면이 위로 향하고 커넥터가 컴퓨터를 향하도록 카드를 잡습니다.
- **2.** ExpressCard 슬롯에 카드를 넣고 카드가 완전히 장착될 때까지 밀어 넣습니다.

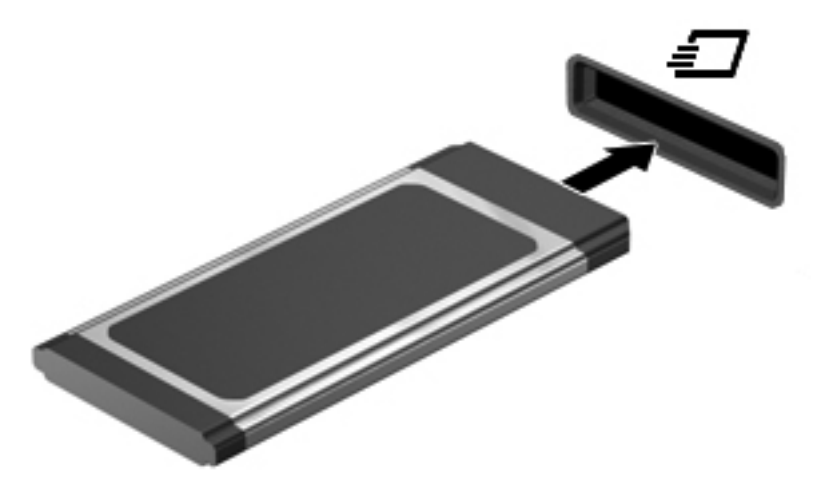

카드가 검색되면 소리가 나며 옵션 메뉴가 표시됩니다.

참고**:** ExpressCard 를 처음 연결하면 컴퓨터가 카드를 인식했음을 알리는 메시지가 알림 영역 에 나타납니다.

참고**:** 전원을 절약하려면 ExpressCard 를 사용하지 않을 때는 카드를 중지하거나 제거하십시오.

### **ExpressCard** 제거

- 주의**:** 데이터 손실이나 시스템이 응답하지 않는 문제를 방지하려면 다음 절차를 이용하여 안전하게 ExpressCard 를 분리하십시오.
	- **1.** 정보를 저장한 다음 ExpressCard 와 관련된 모든 프로그램을 닫습니다.
	- **2.** 작업 표시줄의 오른쪽 끝에 있는 알림 영역의 하드웨어 제거 아이콘을 누른 다음 화면의 지침을 따릅니다.
	- **3.** ExpressCard 를 분리하여 제거합니다.
		- **a.** ExpressCard **(1)**를 살짝 눌러 잠금을 해제합니다.
		- **b.** ExpressCard 를 당겨 슬롯 **(2)**에서 빼냅니다.

<span id="page-38-0"></span>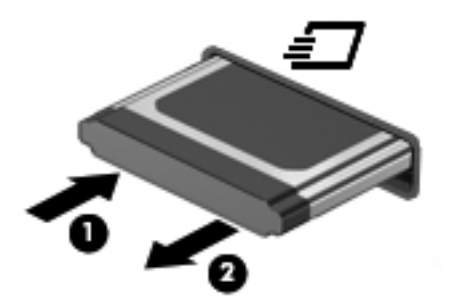

# 스마트 카드 사용**(**일부 모델만 해당**)**

참고**:** 이 장에서 사용되는 스마트 카드라는 용어는 스마트 카드와 Java™ 카드를 모두 가리킵니다.

스마트 카드는 메모리와 마이크로프로세서가 내장된 마이크로칩이 있는 신용 카드와 비슷한 크기의 주변 장치입니다. 개인용 컴퓨터와 마찬가지로 스마트 카드에도 입/출력을 관리하는 운영 체제가 있으 며, 이 운영 체제에는 무단 사용을 방지하는 보안 기능이 있습니다. 업계 표준 스마트 카드는 스마트 카 드 리더와 함께 사용됩니다(일부 모델만 해당).

마이크로칩의 내용에 액세스하려면 PIN(개인 식별 번호)이 필요합니다. 스마트 카드 보안 기능에 대한 자세한 내용은 도움말 및 지원 센터를 참조하십시오.

## 스마트 카드 삽입

**1.** 레이블이 있는 면이 위로 향하도록 카드를 잡고 장착될 때까지 스마트 카드 리더에 천천히 밀어 넣습니다.

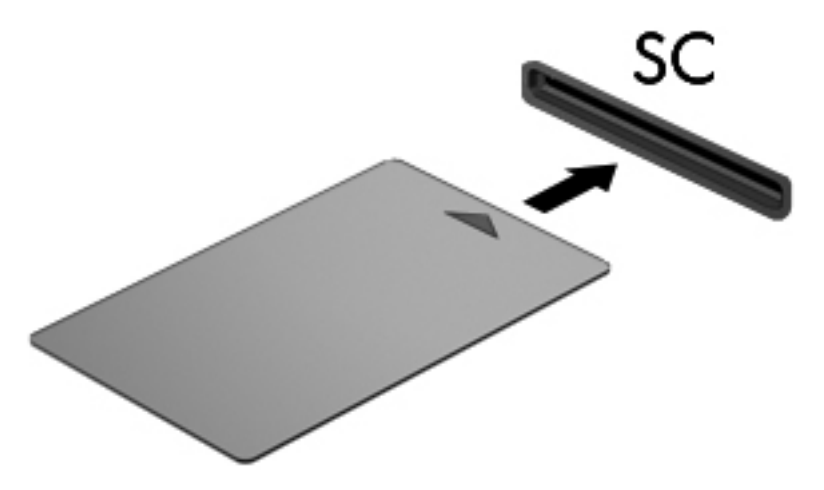

**2.** 화면의 지시에 따라 스마트 카드 PIN 을 사용하여 컴퓨터에 로그온합니다.

## <span id="page-39-0"></span>스마트 카드 제거

▲ 스마트 카드의 가장자리를 잡고 스마트 카드 리더에서 꺼냅니다.

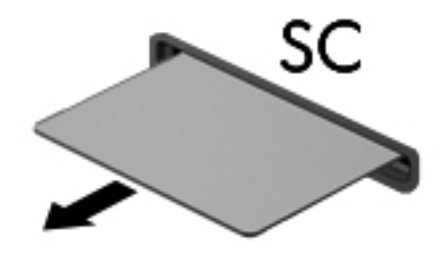

# **USB** 장치 사용

USB(범용 직렬 버스)는 USB 키보드, 마우스, 드라이브, 프린터, 스캐너 또는 허브 등의 외장 장치(선택 사양)를 연결할 때 사용할 수 있는 하드웨어 인터페이스입니다.

일부 USB 장치에는 지원 소프트웨어가 추가로 필요할 수 있으며 일반적으로 이러한 소프트웨어는 장 치와 함께 제공됩니다. 장치별 소프트웨어에 대한 자세한 내용은 제조업체의 지침을 참조하십시오. 이 러한 지침은 소프트웨어, 디스크 또는 제조업체의 웹 사이트에 제공됩니다.

컴퓨터에는 USB 1.0, 1.1, 2.0 또는 3.0 장치를 지원하는 USB 포트가 하나 이상 있으며 전원 공급형 USB 케이블과 함께 쓰이는 경우 외부 장치에 전원이 공급되는 전원 공급형 USB 포트도 존재할 수 있 습니다. 도킹 장치(선택 사양) 또는 USB 허브는 컴퓨터와 함께 사용할 수 있는 추가 USB 포트를 제공 합니다.

## **USB** 장치 연결

주의**:** USB 커넥터의 손상을 방지하려면 장치에 연결할 때 무리하게 힘을 주지 마십시오.

▲ USB 포트에 장치의 USB 케이블을 연결합니다.

참고**:** 컴퓨터의 USB 포트는 이 단원의 그림과 약간 다를 수 있습니다.

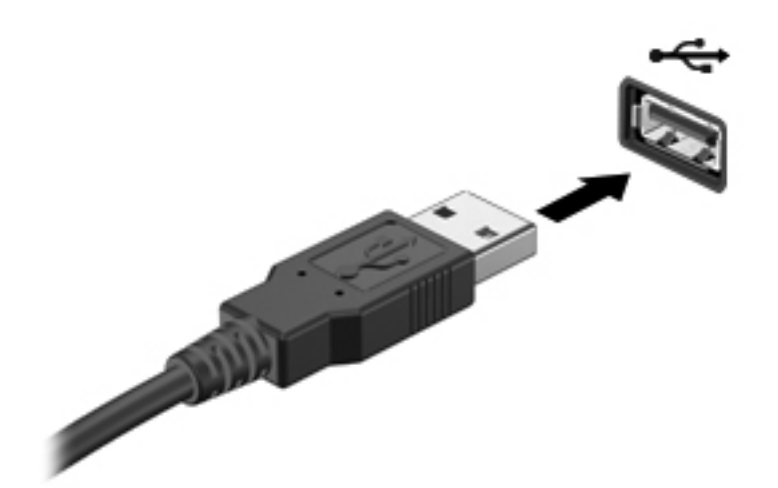

장치가 검색되면 소리가 납니다.

참고**:** USB 장치를 처음 연결하면 컴퓨터가 장치를 인식했음을 알리는 메시지가 알림 영역에 나타납 니다.

### <span id="page-40-0"></span>**USB** 장치 분리

주의**:** USB 커넥터가 손상되지 않도록 하려면 케이블을 잡아당겨서 USB 장치를 분리하지 마십시오.

주의**:** 정보가 손실되거나 시스템이 다운되지 않도록 하려면 다음 절차에 따라 USB 장치를 안전하게 제거하십시오.

- **1.** USB 장치를 제거하려면 정보를 저장하고 장치와 관련된 모든 프로그램을 닫습니다.
- **2.** 작업 표시줄의 오른쪽 끝에 있는 알림 영역의 하드웨어 제거 아이콘을 누른 다음 화면의 지침을 따릅니다.
- **3.** 장치를 분리합니다.

# **1394** 장치 사용**(**일부 모델만 해당**)**

IEEE 1394 는 컴퓨터에 고속 멀티미디어 또는 데이터 저장 장치를 연결하는 하드웨어 인터페이스입니 다. 스캐너, 디지털 카메라, 디지털 캠코더에는 보통 1394 연결이 필요합니다.

일부 1394 장치에는 지원 소프트웨어가 추가로 필요할 수 있으며 일반적으로 이러한 소프트웨어는 장 치와 함께 제공됩니다. 장치별 소프트웨어에 대한 자세한 내용은 제조업체의 지침을 참조하십시오.

1394 포트는 IEEE 1394a 장치도 지원합니다.

### **1394** 장치 연결

주의**:** 1394 포트 커넥터가 손상되지 않도록 장치에 연결할 때는 무리하게 힘을 주지 마십시오.

▲ 컴퓨터에 1394 장치를 연결하려면 장치의 1394 케이블을 1394 포트에 연결하십시오.

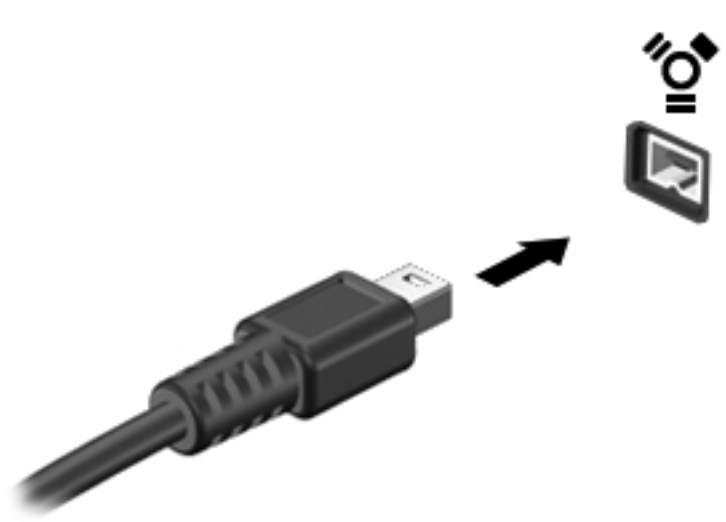

장치가 검색되면 소리가 납니다.

#### **1394** 장치 제거

주의**:** 1394 장치를 분리하기 전에 작업 내용이 손실되거나 시스템이 다운되지 않도록 반드시 장치를 중지하십시오.

<span id="page-41-0"></span>주의**:** 1394 커넥터가 손상되지 않도록 하려면 케이블을 잡아당겨서 1394 장치를 분리하지 마십시오.

- **1.** 1394 장치를 제거하려면 정보를 저장하고 장치와 관련된 모든 프로그램을 닫습니다.
- **2.** 작업 표시줄의 오른쪽 끝에 있는 알림 영역의 하드웨어 제거 아이콘을 누른 다음 화면의 지침을 따릅니다.
- **3.** 장치를 분리합니다.

# **eSATA** 장치 사용**(**일부 모델만 해당**)**

eSATA 포트는 eSATA 외장 하드 드라이브와 같은 고성능 eSATA 구성요소(선택 사양)를 연결합니다.

일부 eSATA 장치에는 지원 소프트웨어가 추가로 필요할 수 있으며 일반적으로 이러한 소프트웨어는 장치와 함께 제공됩니다. 장치별 소프트웨어에 대한 자세한 내용은 제조업체의 지침을 참조하십시오.

참고**:** eSATA 선택 사양인 USB 장치도 지원합니다.

## **eSATA** 장치 연결

주의**:** eSATA 포트 커넥터가 손상되지 않도록 장치에 연결할 때는 무리하게 힘을 주지 마십시오.

▲ 컴퓨터에 eSATA 장치를 연결하려면 장치의 eSATA 케이블을 eSATA 포트에 연결하십시오.

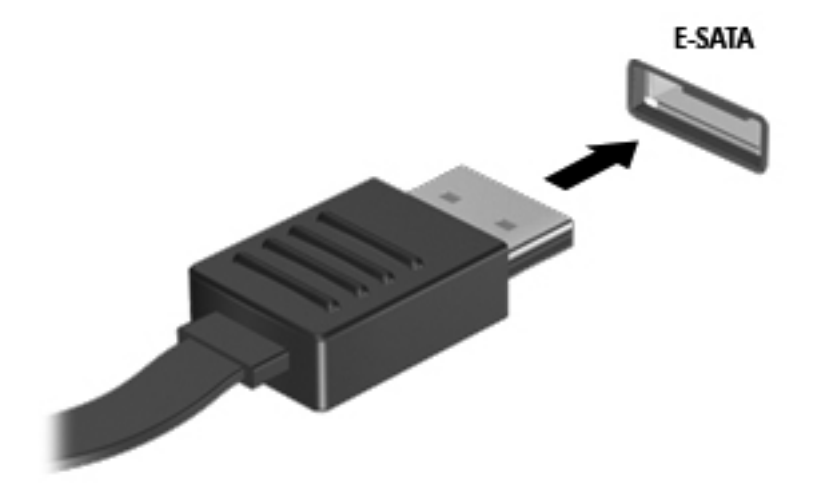

장치가 검색되면 소리가 납니다.

### **eSATA** 장치 제거

주의**:** eSATA 커넥터가 손상되지 않도록 케이블을 잡아당겨서 eSATA 장치를 분리하지 마십시오.

주의**:** 정보가 손실되거나 시스템이 다운되지 않도록 하려면 다음 절차에 따라 장치를 안전하게 제거 하십시오.

- **1.** eSATA 장치를 제거하려면 정보를 저장하고 장치와 관련된 모든 프로그램을 닫습니다.
- **2.** 작업 표시줄의 오른쪽 끝에 있는 알림 영역의 하드웨어 제거 아이콘을 누른 다음 화면의 지침을 따릅니다.
- **3.** 장치를 분리합니다.

# <span id="page-42-0"></span>선택 사양인 외부 장치 사용

참고**:** 필수 소프트웨어, 드라이버 또는 컴퓨터에 사용할 포트에 대한 자세한 내용은 제조업체의 지침 을 참조하십시오.

컴퓨터에 외부 장치를 연결하려면 다음과 같이 하십시오.

- 주의**:** 전원을 사용하는 장치를 연결할 때 장치 손상의 위험을 줄이려면 장치를 끄고 AC 전원 코드를 분리하십시오.
	- **1.** 장치를 컴퓨터에 연결합니다.
	- **2.** 전원을 사용하는 장치를 연결할 경우 장치의 전원 코드를 접지된 AC 콘센트에 꽂습니다.
	- **3.** 장치의 전원을 켭니다.

전원을 사용하지 않는 외부 장치를 분리하려면 드라이브의 전원을 끈 다음 컴퓨터에서 장치를 분리합 니다. 전원을 사용하는 외부 장치를 분리하려면 장치의 전원을 끄고 컴퓨터에서 분리한 다음 AC 전원 코드를 분리합니다.

### 선택 사양 외부 장치 사용

이동식 외장 드라이브를 사용하면 정보를 저장하거나 정보에 액세스하는 옵션이 확장됩니다. USB 드 라이브의 경우 드라이브를 컴퓨터의 USB 포트에 연결하여 추가할 수 있습니다.

USB 드라이브에는 다음과 같은 유형이 포함됩니다:

- 1.44MB 디스켓 드라이브
- 하드 드라이브 모듈(어댑터가 부착된 하드 드라이브)
- 외장광 드라이브(CD, DVD 및 Blu-ray)
- MultiBay 장치

### 확장 포트 사용**(**일부 모델만 해당**)**

확장 포트는 컴퓨터를 선택 사양인 도킹 장치 또는 확장 장치에 연결하므로 추가 포트와 커넥터를 컴퓨 터와 함께 사용할 수 있습니다.

참고**:** HP 외장 USB 광 드라이브는 컴퓨터의 전원 공급형 USB 포트(일부 모델만 해당)에 연결해야 합니다.

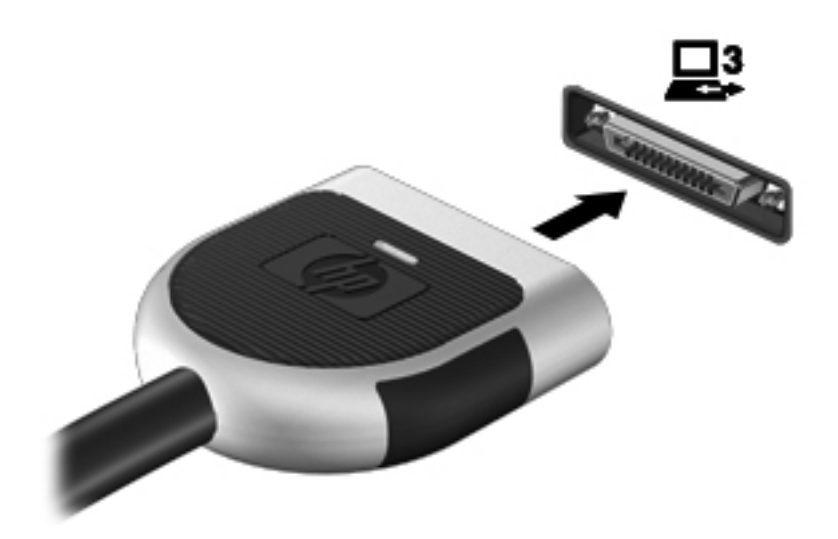

# <span id="page-44-0"></span>**6** 드라이브

# 드라이브 취급

드라이브는 깨지기 쉬운 컴퓨터 부품으로 취급 시 주의가 요구됩니다. 드라이브를 사용하기 전에 다음 주의 사항을 참조하십시오. 절차에 적용되는 추가 주의 사항이 있습니다.

다음의 안전 수칙을 준수하십시오.

- 외장 하드 드라이브에 연결된 컴퓨터를 옮길 때에는 먼저 절전 모드를 시작하여 화면이 꺼지도록 하거나 외장 하드 드라이브를 올바르게 분리해야 합니다.
- 드라이브를 사용하기 전에 드라이브의 도색되지 않은 금속 표면을 손으로 만져 정전기를 방전시 키십시오.
- 이동식 드라이브 또는 컴퓨터의 커넥터 핀을 만지지 마십시오.
- 드라이브를 떨어뜨리거나 물건을 위에 놓지 않도록 주의해서 다루십시오.
- 드라이브를 분리하거나 장착하기 전에 컴퓨터를 종료하십시오. 컴퓨터가 꺼져 있는지 절전 모드 이거나 최대 절전 모드 상태인지 여부를 알 수 없는 경우 컴퓨터를 켠 다음 운영체제의 종료 절차 에 따라 종료하십시오.
- 드라이브를 드라이브 베이에 장착할 때 무리하게 힘을 주지 마십시오.
- 광 드라이브(선택 사양)에서 디스크에 쓰기 작업을 수행하는 동안 키보드를 사용하여 입력하거나 컴퓨터를 이동하지 마십시오. 쓰기 작업은 진동에 민감합니다.
- 배터리가 유일한 전원 공급원일 경우 미디어에 쓰기 작업을 수행하기 전에 배터리가 충분히 충전 되었는지 확인하십시오.
- 드라이브를 너무 높거나 낮은 습도와 온도에 노출시키지 마십시오.
- 드라이브에 액체가 스며들지 않도록 하십시오. 드라이브에 세정액을 분사하지 마십시오.
- 드라이브 베이에서 드라이브를 분리하기 전이나 드라이브를 이동, 운반 또는 보관하기 전에 드라 이브에서 미디어를 꺼내십시오.
- 드라이브를 우편으로 배송하려면 완충함이나 기타 적절한 보호 상자로 포장한 후 포장에는 "취급 주의(FRAGILE)"라는 레이블을 붙이십시오.
- 드라이브를 자기장에 노출시키지 마십시오. 자기장이 있는 보안 장치에는 공항 검색대 및 보안 검 색봉이 포함됩니다. 컨베이어 벨트와 같은 여행용 가방을 검사하는 공항의 보안 장치는 자성체가 아닌 엑스레이를 사용하기 때문에 장치가 손상되지 않습니다.

# <span id="page-45-0"></span>하드 드라이브 사용

### 하드 드라이브 성능 향상

#### 디스크 조각 모음 사용

컴퓨터를 사용함에 따라 하드 디스크 파일은 여러 조각으로 나뉩니다. 디스크 조각 모음을 사용하면 컴 퓨터가 보다 효율적으로 실행되도록 하드 드라이브의 조각난 파일 및 폴더를 통합할 수 있습니다.

참고**:** SSD 는 디스크 조각 모음을 실행할 필요가 없습니다.

디스크 조각 모음을 시작한 이후에는 자동으로 작업이 진행됩니다. 하드 드라이브의 크기와 조각난 파 일의 수에 따라 디스크 조각 모음 완료 시간이 1 시간을 넘을 수 있습니다. 야간이나 컴퓨터를 사용하 지 않아도 되는 시간에 실행되도록 설정할 수도 있습니다.

한 달에 한 번 이상 하드 드라이브 조각 모음을 수행하는 것이 좋습니다. 디스크 조각 모음은 매월 정기 적으로 실행되도록 설정할 수 있으며, 언제든지 수동으로 실행할 수도 있습니다.

디스크 조각 모음을 실행하려면 다음과 같이 하십시오.

- **1.** 컴퓨터를 AC 전원에 연결합니다.
- **2.** 시작 **>** 모든 프로그램 **>** 보조프로그램 **>** 시스템 도구 **>** 디스크 조각 모음을 차례로 선택합니다.
- **3.** 디스크 조각 모음을 누릅니다.

참고**:** Windows 에는 컴퓨터의 보안 수준을 높이기 위한 사용자 계정 컨트롤 기능이 있습니다. 소프트웨어 설치, 유틸리티 실행 또는 Windows 설정 변경과 같은 작업을 할 때 사용자의 허가 또 는 암호를 요청하는 메시지가 나타날 수 있습니다. 자세한 정보는 도움말 및 지원을 참조하십시 오.

자세한 내용은 디스크 조각 모음 소프트웨어 도움말을 참조하십시오.

#### 디스크 정리 사용

디스크 정리는 안전하게 삭제할 수 있는 불필요한 파일을 하드 드라이브에서 검색하여 디스크 공간을 늘리거나 컴퓨터가 보다 효율적으로 실행되도록 하는 기능입니다.

디스크 정리를 실행하려면 다음과 같이 하십시오.

- **1.** 시작 **>** 모든 프로그램 **>** 보조프로그램 **>** 시스템 도구 **>** 디스크 정리를 선택합니다.
- **2.** 화면 지침을 따릅니다.

#### **HP 3D DriveGuard** 사용**(**일부 모델만 해당**)**

HP 3D DriveGuard 는 다음과 같은 상황에서 드라이브를 고정하고 데이터 요청을 보류하여 하드 드라 이브를 보호합니다.

- 컴퓨터를 떨어뜨립니다.
- 컴퓨터가 배터리 전원으로 실행되는 동안 컴퓨터의 디스플레이를 닫고 이동합니다.

이와 같은 일이 발생한 후에 HP 3D DriveGuard 는 곧바로 하드 드라이브를 정상 작동 상태로 되돌립니 다.

<span id="page-46-0"></span>참고**:** SSD(Solid-State Drive)에는 움직이는 부품이 없기 때문에 HP 3D DriveGuard 가 필요하지 않 습니다.

참고**:** HP 3D DriveGuard 는 주 하드 드라이브 베이나 보조 하드 드라이브 베이(일부 모델만 해당)의 하드 드라이브를 보호합니다. USB 포트에 연결된 하드 드라이브는 HP 3D DriveGuard 로 보호되지 않 습니다.

자세한 내용은 HP 3D DriveGuard 소프트웨어 도움말을 참조하십시오.

#### **HP 3D DriveGuard** 상태 확인

컴퓨터의 드라이브 표시등의 색이 바뀌면 주 하드 드라이브 베이나 보조 하드 드라이브 베이(일부 모델 만 해당)에 드라이브가 고정된 것입니다. 현재 드라이브의 보호 여부 또는 고정 여부를 확인하려면 시 작 **>** 제어판 **>** 하드웨어 및 소리 **> Windows** 모바일 센터를 선택합니다.

- HP 3D DriveGuard 가 활성화되면 하드 드라이브 아이콘 위에 녹색 체크 마크가 표시됩니다.
- HP 3D DriveGuard 가 비활성화되면 하드 드라이브 아이콘 위에 빨간색 X 모양이 표시됩니다.
- 드라이브가 고정되면 노란색 달이 하드 드라이브 아이콘 위에 놓이게 됩니다.

모바일 센터의 아이콘에 드라이버의 최신 상태가 표시되지 않을 수 있습니다. 상태를 변경한 후 바로 업데이트하려면 알림 영역 아이콘을 활성화해야 합니다.

알림 영역 아이콘을 활성화하려면 다음과 같이 하십시오.

**1.** 시작 **>** 제어판 **>** 하드웨어 및 소리 **> HP 3D DriveGuard** 를 선택합니다.

**[ 音고:** 사용자 계정 컨트롤의 메시지가 표시되면 예를 누릅니다.

- **2.** 시스템 트레이 아이콘 줄에서 보기를 누릅니다.
- **3.** 확인을 누릅니다.

#### 고정된 하드 드라이브 전원 관리

HP 3D DriveGuard 가 드라이브를 고정하면 컴퓨터는 다음과 같이 작동합니다.

- 컴퓨터가 종료되지 않습니다.
- 아래 참고 부분에 설명된 경우를 제외하고 컴퓨터에서 절전 모드 또는 최대 절전 모드가 시작되지 않습니다.

참고**:** 컴퓨터가 배터리 전원으로 실행 중이거나 배터리 위험 수준에 도달하면 HP 3D DriveGuard 에서 컴퓨터를 최대 절전 모드로 전환할 수 있도록 합니다.

컴퓨터가 완전히 종료되거나 절전 모드 또는 최대 절전 모드가 시작된 후 컴퓨터를 이동하는 것이 좋습 니다.

#### **HP 3D DriveGuard** 소프트웨어 사용

HP 3D DriveGuard 소프트웨어는 관리자가 활성화 또는 비활성화할 수 있습니다.

참고**:** 사용자 권한에 따라 HP 3D DriveGuard 를 활성화 또는 비활성화하지 못할 수 있습니다. 관리 자가 아닌 사용자의 권한은 관리자 그룹에 속한 사용자가 변경할 수 있습니다.

<span id="page-47-0"></span>소프트웨어를 열고 설정을 변경하려면 다음 단계를 따르십시오.

**1.** 모바일 센터에서 하드 드라이브 아이콘을 눌러 HP 3D DriveGuard 창을 엽니다.

또는

#### 시작 **>** 제어판 **>** 하드웨어 및 소리 **> HP 3D DriveGuard** 를 선택합니다.

참고**:** 사용자 계정 컨트롤의 메시지가 표시되면 예를 누릅니다.

- **2.** 해당 버튼을 눌러 설정을 변경합니다.
- **3.** 확인을 누릅니다.

# 광 드라이브 사용**(**일부 모델만 해당**)**

광 드라이브에는 다음이 포함됩니다.

- CD
- DVD
- Blu-ray(BD)

### 설치된 광 드라이브 식별**(**일부 모델만 해당**)**

▲ 시작 **>** 컴퓨터를 선택합니다.

광 드라이브를 비롯하여 컴퓨터에 설치된 모든 장치 목록이 표시됩니다.

### 광 디스크 넣기

#### 트레이 로드

- **1.** 컴퓨터의 전원을 켭니다.
- **2.** 드라이브 베젤의 분리 버튼 **(1)**을 눌러 디스크 트레이를 분리합니다.
- **3.** 트레이 **(2)**를 당겨 꺼냅니다.
- **4.** 디스크의 표면에 손이 닿지 않도록 가장자리를 잡고 레이블 면이 위를 향하도록 트레이 회전판 위 에 디스크를 올려 놓습니다.

참고**:** 트레이가 완전히 빠지지 않으면 디스크를 조심스럽게 기울여 회전판 위에 올려 놓으십시 오.

<span id="page-48-0"></span>**5.** 디스크가 트레이 회전판의 제자리에 장착될 때까지 디스크 **(3)**를 살짝 누릅니다.

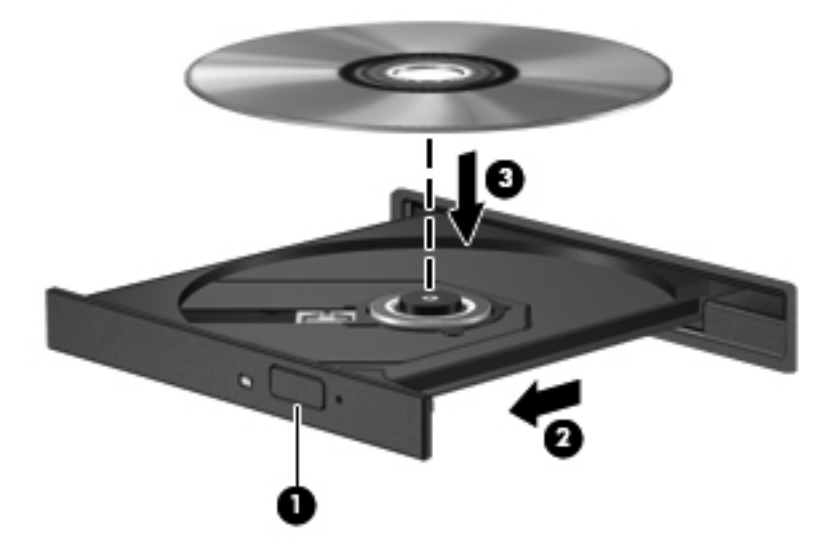

**6.** 디스크 트레이를 닫습니다.

참고**:** 디스크를 넣은 후에 잠시 중단되는 것은 정상적인 현상입니다. 미디어 플레이어를 선택하지 않 ₩ 았을 경우 자동 실행 대화 상자가 열립니다. 미디어 컨텐츠 사용 방법을 선택하라는 메시지가 표시됩니 다.

### 슬롯 로드

주의**: 8-cm** 광 디스크를 슬롯 로드 광 드라이브에 넣지 마십시오. 광 드라이브에 손상을 줄 수 있습니 다.

- **1.** 컴퓨터의 전원을 켭니다.
- **2.** 디스크의 표면에 손이 닿지 않도록 가장자리를 잡고 레이블 면이 위를 향하도록 디스크를 올려 놓 습니다.
- **3.** 슬롯 로드 광 드라이브로 디스크를 살짝 밀어 넣습니다.

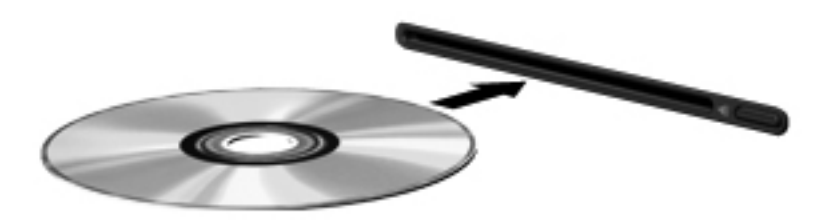

### 광 디스크 제거

#### 트레이 로드

디스크 트레이가 정상적으로 열리는지 여부에 따라 두 가지 방법으로 디스크를 꺼낼 수 있습니다.

#### 정상적으로 디스크 트레이가 열리는 경우

- **1.** 드라이브 베젤의 분리 버튼 **(1)**을 눌러 디스크 트레이를 분리한 다음 트레이를 끝까지 당겨 꺼냅 니다 **(2)**.
- **2.** 회전판을 살짝 누르면서 디스크의 바깥쪽 가장자리를 들어올려 트레이에서 디스크를 꺼냅니다 **(3)**. 이 때 디스크의 표면에 손이 닿지 않도록 가장자리를 잡아야 합니다.

참고**:** 트레이가 완전히 빠지지 않으면 디스크를 꺼낼 때 조심스럽게 기울이십시오.

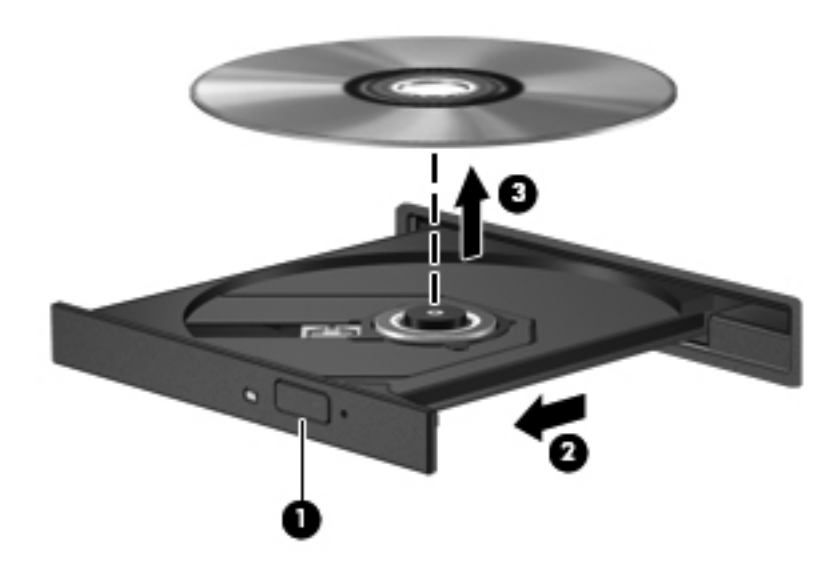

**3.** 디스크 트레이를 닫고 디스크를 보관 케이스에 넣습니다.

#### 디스크 트레이가 열리지 않는 경우

- **1.** 드라이브 앞면 베젤의 분리 홈에 종이 클립 **(1)**의 끝부분을 끼웁니다.
- **2.** 종이 클립을 살짝 눌러 트레이가 나오게 한 다음 트레이를 바깥쪽으로 끝까지 당깁니다 **(2)**.

**3.** 회전판을 살짝 누르면서 디스크의 바깥쪽 가장자리를 들어올려 트레이에서 디스크를 꺼냅니다 **(3)**. 이 때 디스크의 표면에 손이 닿지 않도록 가장자리를 잡아야 합니다.

참고**:** 트레이가 완전히 빠지지 않으면 디스크를 꺼낼 때 조심스럽게 기울이십시오.

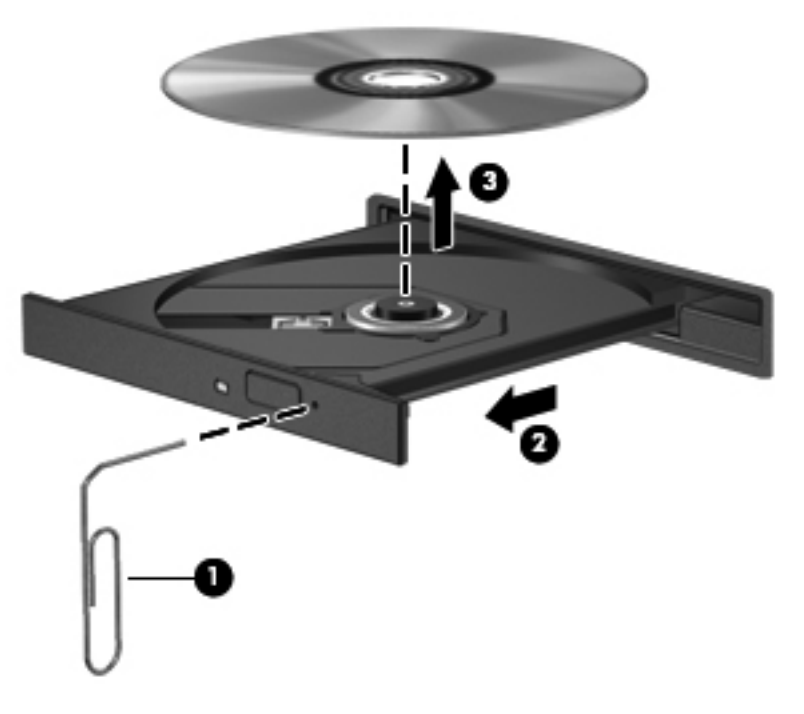

**4.** 디스크 트레이를 닫고 디스크를 보관 케이스에 넣습니다.

### 슬롯 로드

- **1.** 드라이브 옆의 분리 버튼을 누릅니다 **(1)**.
- **2.** 디스크의 표면에 손이 닿지 않도록 가장자리를 잡고 디스크를 제거합니다 **(2)**.

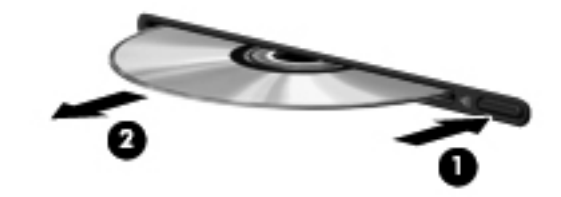

**3.** 디스크를 보관 케이스에 넣습니다.

## <span id="page-51-0"></span>광 드라이브 공유

이 컴퓨터에는 내장 광 드라이브가 없지만 네트워크의 다른 컴퓨터에 연결된 광 드라이브를 공유하여 소프트웨어 및 데이터에 액세스하고 응용프로그램을 설치할 수 있습니다. 드라이브 공유는 컴퓨터에 서 같은 네트워크에 있는 다른 컴퓨터의 드라이브에 액세스할 수 있도록 하는 Windows 운영체제 기능 입니다.

참고**:** 광 드라이브를 공유하려면 네트워크가 설정되어 있어야 합니다. 네트워크 설정에 대한 자세한 내용은 2[페이지의네트워킹](#page-11-0)(일부 모델만 해당)을 참조하십시오.

참고**:** DVD 영화 및 게임 디스크와 같은 일부 디스크는 복사 방지 기능으로 보호되어 있어 DVD 또는 CD 드라이브 공유를 통해 사용하지 못할 수도 있습니다.

광 드라이브를 공유하려면 다음과 같이 하십시오.

- **1.** 공유 광 드라이브가 장착된 컴퓨터에서 시작 **>** 컴퓨터를 선택합니다.
- **2.** 공유할 광 드라이브를 마우스 오른쪽 버튼으로 누르고 속성을 누릅니다.
- **3.** 공유 탭 **>** 고급 공유를 선택합니다.
- **4.** 이 폴더를 공유 확인란을 선택합니다.
- **5.** 공유 이름 입력란에 광 드라이브의 이름을 입력합니다.
- **6.** 적용을 누른 다음 확인을 누릅니다.
- **7.** 공유된 광 드라이브를 보려면

시작 **>** 제어판 **>** 네트워크 및 인터넷 **>** 네트워크 및 공유 센터를 선택합니다.

# **RAID** 사용**(**일부 모델만 해당**)**

RAID(Redundant Arrays of Independent Disks) 기술은 한 대의 컴퓨터에서 두 개 이상의 하드 디스크 를 동시에 사용할 수 있게 해줍니다. RAID 는 하드웨어 또는 소프트웨어 설정을 통해 여러 개의 드라이 브를 하나의 인접한 드라이브로 취급합니다. 이런 식으로 여러 개의 디스크가 함께 작동하도록 설정된 경우 RAID 어레이로 참조됩니다.

RAID 에 대한 자세한 내용은 HP 웹 사이트 <http://www.hp.com/support> 를 참조하십시오.

# <span id="page-52-0"></span>**7** 보안

# 컴퓨터 보호

Windows® 운영 체제 및 Windows 외 Setup Utility(BIOS)에서 제공하는 표준 보안 기능은 다양한 위험 으로부터 개인 설정과 데이터를 보호할 수 있습니다.

참고**:** 보안 솔루션은 방어벽 역할을 하도록 설계되었지만 소프트웨어 공격을 막거나 컴퓨터의 잘못 된 취급이나 도난 위험까지 방지할 수는 없습니다.

|<mark>||"|||\*| 참고:</mark> 컴퓨터를 서비스에 맡기기 전에는 기밀 파일을 백업한 뒤 삭제하고 모든 암호 설정을 제거하십 시오.

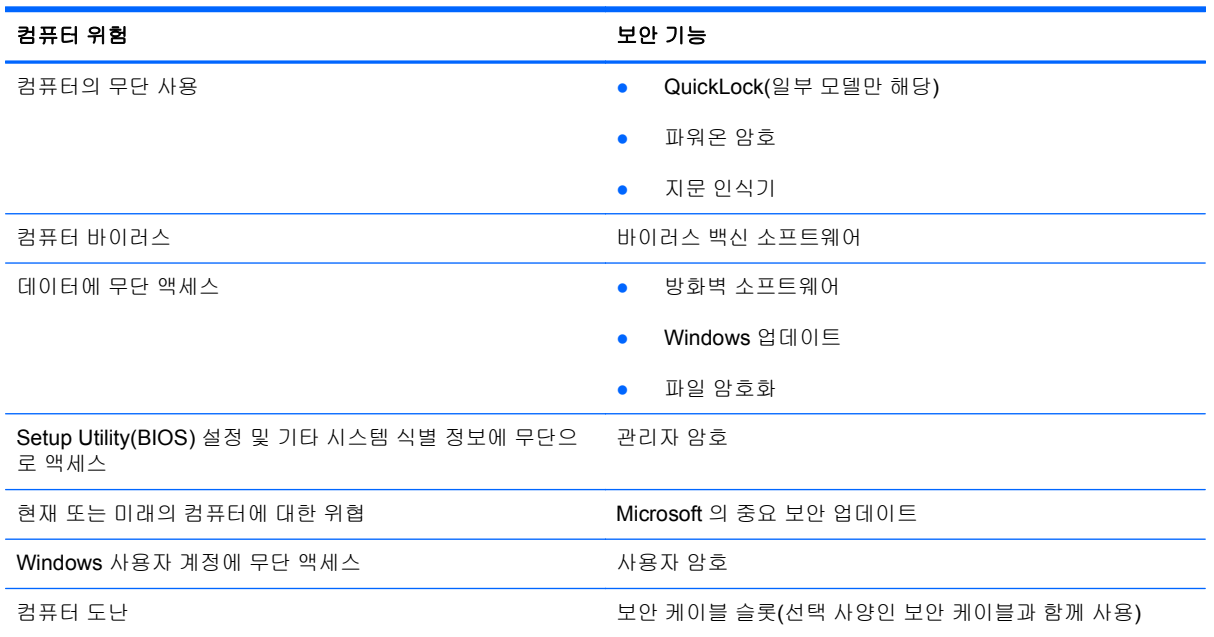

**| 学 참고:** 이 장에 나와 있는 일부 기능은 컴퓨터 모델에 따라 지원되지 않을 수 있습니다.

# 암호 사용

암호는 컴퓨터 정보를 보호하기 위해 선택된 문자 그룹입니다. 정보에 대한 액세스를 제어할 방법에 따 라 여러 가지 유형의 암호가 생성될 수 있습니다. 암호는 컴퓨터에 사전 설치된 Windows 또는 Windows 외 Setup Utility(BIOS)에서 설정할 수 있습니다.

참고**:** 컴퓨터의 잠금을 방지하려면 설정한 각 암호를 기록하고 안전한 곳에 보관해 두십시오.

<span id="page-53-0"></span>Setup Utility (BIOS) 기능 및 Windows 보안 기능에 동일한 암호를 사용할 수 있습니다. 또한 둘 이상의 Setup Utility(BIOS) 기능에도 동일한 암호를 사용할 수 있습니다.

화면 보호기 암호 등 Windows 암호에 대한 자세한 내용을 보려면 시작 **>** 도움말 및 지원을 선택하십시 오.

## **Windows** 에서 암호 설정

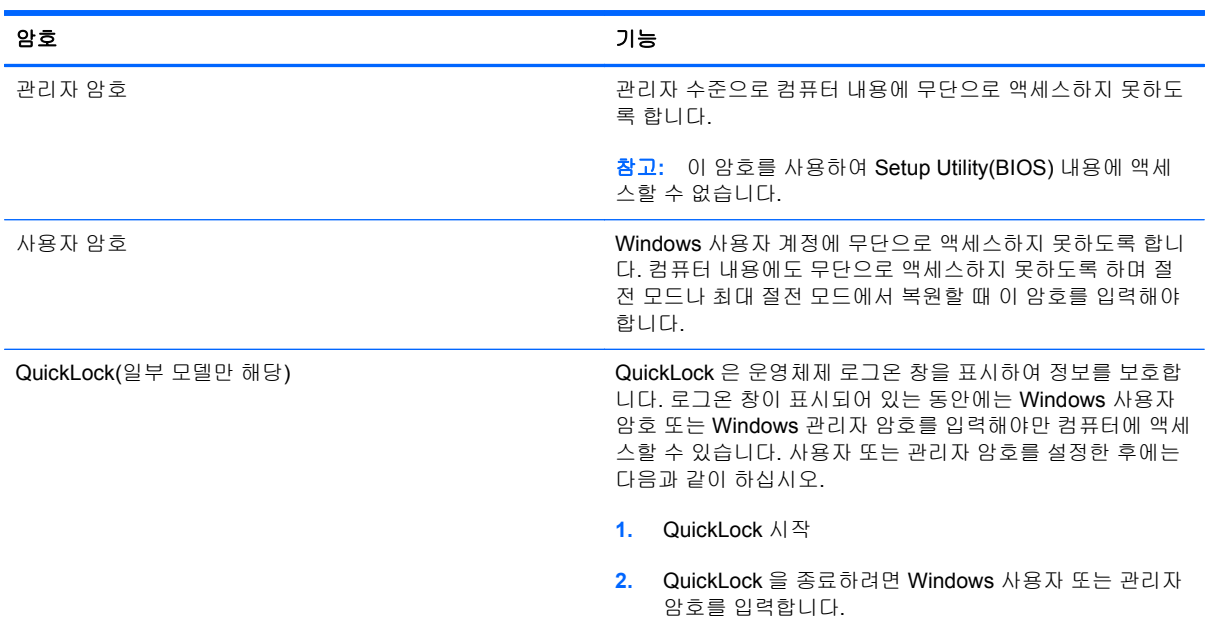

## **Setup Utility(BIOS)**에서 암호 설정

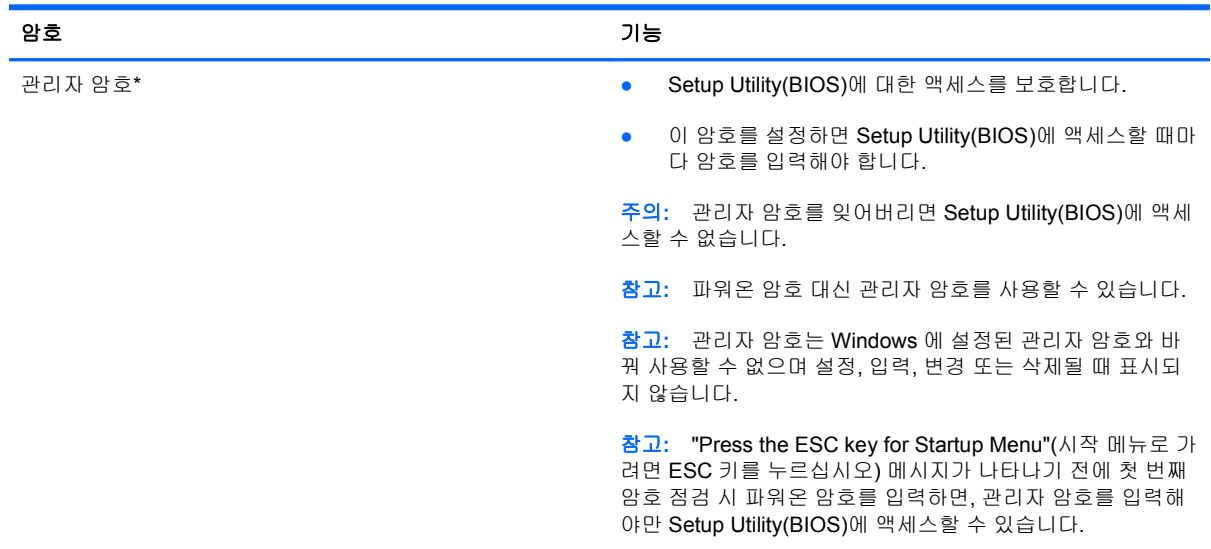

<span id="page-54-0"></span>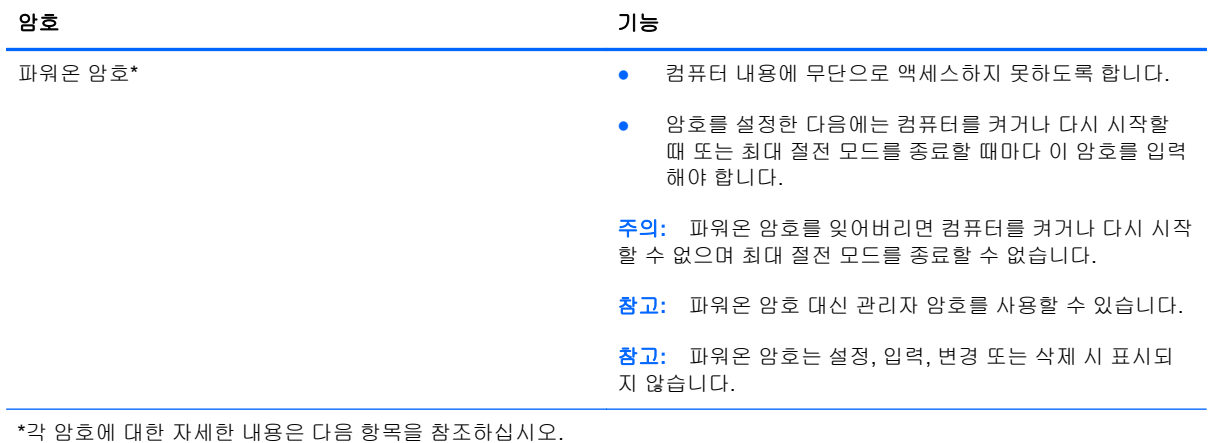

#### 관리자 암호 관리

이 암호를 설정, 변경하거나 삭제하려면 다음 단계를 따르십시오.

- **1.** 컴퓨터를 켜거나 재시작하여 Setup Utility(BIOS)를 엽니다. 화면 왼쪽 하단에 "Press the ESC key for Startup Menu"(시작 메뉴로 가려면 ESC 키를 누르십시오) 메시지가 표시될 때 esc 키를 누릅 니다. Startup Menu(시작 메뉴)가 표시되면 f10 키를 누릅니다.
- **2.** 화살표 키를 사용하여 **Security**(보안) **> Administrator Password**(관리자 암호 설정)를 선택한 다음 enter 키를 누릅니다.
	- 관리자 암호를 설정하려면 **Enter New Password**(새 암호 입력) 및 **Confirm New Password**(새 암호 확인) 필드에 암호를 입력한 다음 enter 를 누릅니다.
	- 관리자 암호를 변경하려면 **Enter Current Password**(현재 암호 입력) 필드에 현재 암호를 입력하고 **Enter New Password**(새 암호 입력) 및 **Confirm New Password**(새 암호 확인) 필드에 새 암호를 입력한 다음 enter 를 누릅니다.
	- 관리자 암호를 삭제하려면 **Enter Password**(암호 입력) 필드에 현재 암호를 입력한 다음 enter 를 4 번 누릅니다.
- **3.** 변경 사항을 저장하고 Setup Utility(BIOS)를 종료하려면 화살표 키를 사용하여 **Exit**(종료) **> Exit Saving Changes**(변경 사항 저장 후 종료)를 선택합니다.

변경 사항은 컴퓨터를 다시 시작하면 적용됩니다.

#### 관리자 암호 입력

**Enter Password**(암호 입력) 프롬프트에 관리자 암호를 입력한 다음 enter 를 누릅니다. 관리자 암호를 3 회 이상 잘못 입력하면 컴퓨터를 재시작한 후 다시 시도해야 합니다.

#### <span id="page-55-0"></span>파워온 암호 관리

이 암호를 설정, 변경하거나 삭제하려면 다음 단계를 따르십시오.

- **1.** 컴퓨터를 켜거나 재시작하여 Setup Utility(BIOS)를 엽니다. 화면 왼쪽 하단에 "Press the ESC key for Startup Menu"(시작 메뉴로 가려면 ESC 키를 누르십시오) 메시지가 표시될 때 esc 키를 누릅 니다. Startup Menu(시작 메뉴)가 표시되면 f10 키를 누릅니다.
- **2.** 화살표 키를 사용하여 **Security**(보안) **> Power-On Password**(파워온 암호)를 선택한 다음 enter 키를 누릅니다.
	- 파워온 암호를 설정하려면 **Enter New Password**(새 암호 입력) 및 **Confirm New Password**(새 암호 확인) 필드에 암호를 입력한 다음 enter 를 누릅니다.
	- 파워온 암호를 변경하려면 **Enter Current Password**(현재 암호 입력) 필드에 현재 암호를 입력하고 **Enter New Password**(새 암호 입력) 및 **Confirm New Password**(새 암호 확인) 필드에 새 암호를 입력한 다음 enter 를 누릅니다.
	- 파워온 암호를 삭제하려면 **Enter Current Password**(현재 암호 입력) 필드에 현재 암호를 입력한 다음 enter 를 4 번 누릅니다.
- **3.** 변경 사항을 저장하고 Setup Utility(BIOS)를 종료하려면 화살표 키를 사용하여 **Exit**(종료) **> Exit Saving Changes**(변경 사항 저장 후 종료)를 선택합니다.

변경 사항은 컴퓨터를 다시 시작하면 적용됩니다.

#### 파워온 암호 입력

**Enter Password**(암호 입력) 프롬프트에 암호를 입력한 다음 enter 를 누릅니다. 암호를 3 회 이상 잘못 입력하면 컴퓨터를 재시작한 후 다시 시도해야 합니다.

## 바이러스 백신 소프트웨어 사용

컴퓨터를 사용하여 전자 우편, 네트워크 또는 인터넷에 액세스하는 경우 잠재적으로 컴퓨터 바이러스 에 노출됩니다. 컴퓨터 바이러스는 운영체제, 프로그램 또는 유틸리티를 사용할 수 없도록 만들거나 비 정상적으로 작동되게 합니다.

바이러스 백신 소프트웨어를 사용하면 대부분의 바이러스를 발견하여 삭제할 수 있으며, 대부분의 경 우 바이러스로 인해 손상된 내용을 복구할 수 있습니다. 새로 발견된 바이러스로부터 보호하려면 바이 러스 백신 소프트웨어를 최신 버전으로 유지해야 합니다.

이 컴퓨터에는 시험판 바이러스 백신 프로그램이 사전 설치되어 있을 수 있습니다. 컴퓨터를 완벽하게 보호하기 위해서는 시험판 프로그램을 업그레이드하거나 원하는 바이러스 백신 프로그램을 구매하는 것이 좋습니다.

컴퓨터 바이러스에 대한 자세한 정보를 보려면 도움말 및 지원의 검색 상자에 바이러스를 입력합니다.

## 방화벽 소프트웨어 사용

방화벽은 시스템 또는 네트워크에 무단으로 액세스 하는 것을 방지하도록 설계되었습니다. 방화벽은 컴퓨터 및/또는 네트워크에 설치하는 소프트웨어 프로그램이 될 수도 있고 하드웨어 및 소프트웨어 모 두로 이루어진 솔루션이 될 수도 있습니다.

<span id="page-56-0"></span>방화벽에는 다음 두 가지 유형이 있습니다.

- 호스트 기반 방화벽—방화벽이 설치된 컴퓨터만 보호하는 소프트웨어
- 네트워크 기반 방화벽—DSL 또는 케이블 모뎀 및 홈 네트워크 사이에 설치되어 네트워크에 있는 모든 컴퓨터를 보호

시스템에 방화벽이 설치되어 있는 경우 시스템의 모든 송수신 데이터가 모니터링되고 사용자 정의 보 안 기준과 비교됩니다. 이러한 기준을 충족하지 않는 데이터는 차단됩니다.

컴퓨터 또는 네트워크 장비에 이미 방화벽이 설치되어 있을 수 있습니다. 설치되어 있지 않은 경우 방 화벽 소프트웨어 솔루션을 이용할 수 있습니다.

참고**:** 어떤 환경에서는 방화벽이 인터넷 게임에 대한 액세스를 차단하거나, 네트워크상의 프린터 또 는 파일 공유를 방해하거나, 인증된 전자 메일 첨부를 차단할 수 있습니다. 문제를 일시적으로 해결하 려면 방화벽을 비활성화하고 필요한 작업을 수행한 다음 방화벽을 다시 활성화하십시오. 문제를 영구 적으로 해결하려면 방화벽을 다시 구성하십시오.

## 중요 보안 업데이트 설치

주의**:** Microsoft 에서 중요 업데이트 관련 알림을 보냅니다. 보안 침해 및 컴퓨터 바이러스로부터 컴 퓨터를 보호하려면 Microsoft 에서 알림을 받은 즉시 모든 중요 업데이트를 설치 하십시오.

컴퓨터가 출시된 후 운영체제 및 기타 소프트웨어에 대한 업데이트가 제공될 수 있습니다. 제공되는 모 든 업데이트가 컴퓨터에 설치되어 있는지 확인하려면 다음 지침을 살펴보십시오.

- 컴퓨터 설치 후 가능한 빨리 Windows Update 를 실행하십시오. 시작 **>** 모든 프로그램 **> Windows Update** 에서 업데이트 링크를 사용합니다.
- 이후에 Windows Update 를 매달 실행하십시오.
- Microsoft 웹 사이트 또는 도움말 및 지원의 업데이트 링크를 통해 Windows 및 기타 Microsoft® 프로그램이 발매될 때 업데이트를 설치할 수 있습니다.

# 보안 케이블**(**선택 사양**)** 설치

참고**:** 보안 케이블은 방어벽의 역할을 하도록 설계되어 있지만 컴퓨터의 잘못된 취급이나 도난 위험 까지 방지할 수는 없습니다.

- 참고**:** 사용 중인 컴퓨터의 보안 케이블 슬롯은 이 단원의 그림과 약간 다를 수 있습니다. 컴퓨터의 보 안 케이블 슬롯 위치는 *시작* 설명서를 참조하십시오.
	- **1.** 고정된 물체에 보안 케이블을 연결합니다.
	- **2.** 키 **(1)**를 케이블 잠금 장치 **(2)**에 삽입합니다.

<span id="page-57-0"></span>**3.** 케이블 잠금 장치를 컴퓨터의 보안 케이블 슬롯 **(3)**에 끼운 다음 키로 케이블 잠금 장치를 잠급니 다.

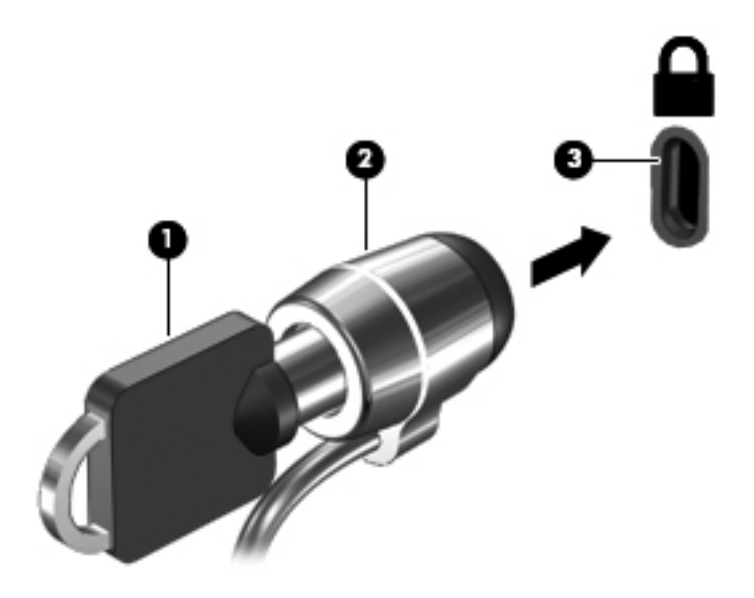

**4.** 키를 뽑아 안전한 장소에 보관합니다.

# 지문 인식기 사용**(**일부 모델만 해당**)**

일부 모델에서는 내장 지문 인식기를 사용할 수 있습니다. 지문 인식기를 사용하려면 사용자 계정을 암 호와 함께 컴퓨터에 설정해야 합니다. 이 계정으로 지정된 손가락 지문을 컴퓨터에 대어 로그인할 수 있습니다. 지문 인식기를 사용하여 로그인이 필요한 웹 사이트 및 다른 프로그램의 암호 필드에 입력할 수도 있습니다. 지침은 지문 소프트웨어 도움말을 참조하십시오.

지문 인식을 생성한 다음 Single Sign On 서비스를 설정하여 사용자 이름 및 암호가 필요한 모든 응용 프로그램 인증을 생성하는 데 지문 스캐너를 사용할 수 있습니다.

### 지문 인식기 찾기

지문 인식기는 컴퓨터의 다음 영역 중 한 곳에 있는 소형 금속 센서입니다.

- 터치패드 아래 근처
- 키보드의 오른쪽
- 디스플레이의 오른쪽 상단
- 디스플레이의 왼쪽

컴퓨터 모델에 따라 지문 인식기의 방향이 수직 또는 수평일 수 있습니다. 두 방향 모두 손가락을 금속 센서에 수직으로 대야 합니다. 컴퓨터의 지문 인식기 위치는 시작 설명서를 참조하십시오.

# **8** 유지 관리

# 컴퓨터 청소

### 디스플레이 청소

주의**:** 컴퓨터의 영구 손상을 방지하려면 디스플레이에 물, 세정액 또는 화학 물질을 뿌리지 마십시오.

디스플레이의 얼룩이나 이물질을 제거하려면 부드럽고 보풀이 없는 약간 젖은 천으로 디스플레이를 자주 닦아 주십시오. 디스플레이 화면을 추가적으로 청소해야 할 경우에는 물기가 있는 정전기 방지 천 이나 정전기 방지용 화면 세제로 닦아 주십시오.

### 옆면 및 덮개 청소

옆면 및 덮개를 청소하고 소독하려면 부드러운 마이크로파이버 천 또는 섀미 가죽과 같은 정전기 방지 천에 무알코올 유리 세정제를 묻혀 사용하거나 적당한 일회용 살균 물수건을 사용합니다.

참고**:** 컴퓨터 덮개를 청소할 때, 원을 그리면서 먼지와 부스러기를 청소하십시오.

### 터치패드 및 키보드 청소

터치패드에 먼지나 기름기가 묻으면 화면에서 포인터가 제대로 움직이지 않을 수 있습니다. 이러한 현 상을 방지하려면 터치패드를 약간 젖은 천으로 닦고 컴퓨터를 사용할 때 손을 자주 씻으십시오.

경고**!** 감전이나 내부 부품 손상의 위험을 줄이려면 진공 청소기로 키보드를 청소하지 마십시오. 진공 청소기를 사용하면 키보드 표면에 실내의 먼지가 쌓일 수 있습니다.

키보드를 정기적으로 청소하여 키가 끈적거리지 않게 하고 키 밑에 달라붙을 수 있는 먼지, 보풀 및 기 타 미세 입자들도 제거하십시오. 이물질 및 기타 먼지를 제거하려면 분사 빨대가 있는 압축 공기 캔을 사용하여 키 주변을 공기 청소하는 것이 좋습니다.

# 프로그램 및 드라이버 업데이트

HP 는 프로그램과 드라이버를 정기적으로 최신 버전으로 업데이트할 것을 권장합니다. 최신 버전을 다운로드하려면 <http://www.hp.com/support> 로 이동하십시오. 업데이트가 제공될 때 자동으로 알려 주 는 자동 업데이트 알림 수신을 등록할 수도 있습니다.

# <span id="page-59-0"></span>**SoftPaq Download Manager** 사용

HP SDM(SoftPaq Download Manager)은 SoftPaq 번호 없이도 SoftPaq 정보에 빠르게 액세스할 수 있 는 도구입니다. 이 도구를 사용하면 SoftPaq 을 쉽게 검색하고 다운로드하여 압축을 풀 수 있습니다.

SoftPaq Download Manager 는 컴퓨터 모델 및 SoftPaq 정보가 들어있는 게시된 데이터베이스 파일을 HP FTP 사이트에서 읽고 다운로드합니다. SoftPaq Download Manager 로 다운로드 시 사용 가능한 SoftPaq 을 결정할 하나 이상의 컴퓨터 모델을 지정할 수 있습니다.

SoftPaq Download Manager 는 데이터베이스 및 소프트웨어 업데이트를 위해 HP FTP 사이트를 점검 합니다. 업데이트가 발견될 경우 자동으로 다운로드되고 적용됩니다.

SoftPaq Download Manager 는 HP 웹 사이트에서 다운로드할 수 있습니다. SoftPaq Download Manager 를 사용하여 SoftPaq 을 다운로드하려면 우선 프로그램을 다운로드한 후 설치해야 합니다. HP 웹 사이트([http://www.hp.com/go/sdm\)](http://www.hp.com/go/sdm)로 이동한 후 지침에 따라 SoftPaq Download Manager 를 다 운로드하고 설치하십시오.

SoftPaq 을 다운로드하려면 다음과 같이 하십시오.

- **1.** 시작 **>** 모든 프로그램 **> HP** 소프트웨어 설치 **> HP SoftPaq Download Manager** 를 선택합니다.
- **2.** SoftPaq Download Manager 를 처음으로 열면 사용 중인 컴퓨터의 소프트웨어만 보여줄 것인지 아니면 모든 지원 모델의 소프트웨어를 보여줄 것인지 묻는 창이 나타납니다. **Show software for all supported models**(모든 지원 모델의 소프트웨어 보기)를 선택합니다. 이전에 HP SoftPaq Download Manager 를 사용해 본 경우에는 3 단계로 이동합니다.
	- **a.** Configuration Options(구성 옵션) 창에서 운영 체제 및 언어 필터를 선택하십시오. 필터는 Product Catalog(제품 카탈로그) 창에 나열된 옵션의 수를 제한합니다. 예를 들어, 운영 체제 필터에서 Windows 7 Professional 만 선택할 경우 Product Catalog(제품 카탈로그)에 나타나 는 유일한 운영 체제는 Windows 7 Professional 입니다.
	- **b.** 다른 운영 체제를 추가하려면 Configuration Options(구성 옵션) 창에서 필터 설정을 변경합 니다. 자세한 내용은 HP SoftPaq Download Manager 소프트웨어 도움말을 참조하십시오.
- **3.** 왼쪽 창에서 플러스 기호(+)를 눌러 모델 목록을 확장한 다음 업데이트할 제품의 모델을 선택합니 다.
- **4. Find Available SoftPaqs**(사용 가능한 SoftPaq 찾기)를 눌러 선택한 컴퓨터의 사용 가능한 SoftPaq 목록을 다운로드합니다.
- **5.** SoftPaq 선택 및 인터넷 연결 속도는 다운로드 시간을 결정하기 때문에 다운로드할 SoftPaq 이 여 러 개 있을 경우, 사용 가능한 SoftPaq 목록에서 선택한 다음 **Download Only**(다운로드 만)를 누 릅니다.

오직 한 개 또는 두 개의 SoftPaq 을 다운로드하고 고속 인터넷이 연결되어 있을 경우 **Download & Unpack**(다운로드&압축 풀기)을 누릅니다.

**6.** SoftPaq Download Manager 소프트웨어에서 **SoftPaq** 설치를 마우스 오른쪽 버튼으로 눌러 선택 한 SoftPaq 을 컴퓨터에 설치합니다.

# <span id="page-60-0"></span>**9 Setup Utility(BIOS)** 및 **System Diagnostics**

# **Setup Utility(BIOS)** 사용

Setup Utility 또는 BIOS(Basic Input/Output System)는 디스크 드라이브, 디스플레이, 키보드, 마우스 및 프린터 같은 시스템 입/출력 장치 간의 모든 통신을 제어합니다. Setup Utility(BIOS)는 설치된 장치 의 유형, 컴퓨터 시작 시퀀스, 시스템 용량 및 확장 메모리 설정을 포함합니다.

참고**:** Setup Utility(BIOS)를 변경할 때는 특히 주의하십시오. 오류로 인해 컴퓨터가 올바르게 작동하 지 않을 수 있습니다.

### **Setup Utility(BIOS)** 시작

Setup Utility(BIOS)를 시작하려면 다음과 같이 하십시오.

- **1.** 컴퓨터를 켜거나 다시 시작한 다음 화면 맨 아래에 "Press the ESC key for Startup Menu(시작 메 뉴를 보려면 Esc 키를 누르십시오)" 라는 메시지가 표시되면 esc 키를 누릅니다.
- **2.** f10 키를 눌러 Setup Utility(BIOS)를 엽니다.

### **Setup Utility(BIOS)** 언어 변경

- **1.** Setup Utility(BIOS)를 엽니다.
- **2.** 화살표 키를 사용하여 **System Configuration > Language** 를 선택한 후 enter 를 누릅니다.
- **3.** 화살표 키를 사용하여 언어를 선택한 다음 enter 를 누릅니다.
- **4.** 선택 언어에 대한 확인 메시지가 표시되면 enter 를 누릅니다.
- **5.** 변경 사항을 저장하고 Setup Utility 를 종료하려면 화살표 키를 사용하여 **Exit**(종료) **> Exit Saving Changes**(변경 사항 저장 후 종료)를 선택한 다음 enter 키를 누릅니다.

변경 사항이 즉시 적용됩니다.

### <span id="page-61-0"></span>**Setup Utility(BIOS)**에서의 이동 및 선택

Setup Utility(BIOS)에서 이동 및 선택하려면 다음 단계를 따르십시오.

- **1.** 컴퓨터를 켜거나 다시 시작한 다음 화면 맨 아래에 "Press the ESC key for Startup Menu(시작 메 뉴를 보려면 Esc 키를 누르십시오)" 라는 메시지가 표시되면 esc 키를 누릅니다.
- **2.** f10 키를 눌러 Setup Utility(BIOS)를 엽니다.
	- 메뉴 또는 메뉴 항목을 선택하려면 tab 키 및 키보드 화살표 키를 사용한 다음 enter 키를 누 릅니다.
	- 위/아래로 스크롤하려면 위쪽/아래쪽 화살표 키를 사용합니다.
	- 열린 대화 상자를 닫고 Setup Utility(BIOS) 주 화면으로 돌아가려면 esc 키를 누른 후 화면의 지침을 따릅니다.

Setup Utility(BIOS) 메뉴를 종료하려면 다음 방법 중 하나를 선택하여 실행합니다.

변경 내용을 저장하지 않고 Setup Utility(BIOS) 메뉴를 종료하려면 esc 키를 누른 후 화면의 지침 을 따릅니다.

또는

화살표 키를 사용하여 **Exit**(종료) **> Exit Discarding Changes**(변경 사항 취소 후 종료)를 선택한 다음 enter 키를 누릅니다.

또는

변경 내용을 저장하고 Setup Utility(BIOS) 메뉴를 종료하려면 f10 키를 누른 후 화면의 지침을 따 릅니다.

또는

화살표 키를 사용하여 **Exit**(종료) **> Exit Saving Changes**(변경 사항 저장 후 종료)를 선택한 후 enter 키를 누릅니다.

컴퓨터를 재시작하면 변경 사항이 적용됩니다.

### 시스템 정보 표시

- **1.** Setup Utility(BIOS)를 엽니다.
- **2. Main** 메뉴를 선택합니다. 시스템 시간과 날짜 및 컴퓨터 식별 정보 등의 시스템 정보가 표시됩니 다.
- **3.** 설정을 변경하지 않고 Setup Utility(BIOS)를 종료하려면 화살표 키를 사용하여 **Exit**(종료) **> Exit Discarding Changes**(변경 사항 무시 후 종료)를 선택한 다음 enter 키를 누릅니다.

### **Setup Utility(BIOS)**에서 기본 설정 복원

참고**:** 기본 설정을 복원해도 하드 드라이브 모드가 변경되지 않습니다.

Setup Utility(BIOS)의 모든 설정을 기본값으로 복원하려면 다음 단계를 따르십시오.

- **1.** 컴퓨터를 켜거나 다시 시작한 다음 화면 맨 아래에 "Press the ESC key for Startup Menu(시작 메 뉴를 보려면 Esc 키를 누르십시오)" 라는 메시지가 표시되면 esc 키를 누릅니다.
- **2.** f10 키를 눌러 Setup Utility(BIOS)를 엽니다.
- <span id="page-62-0"></span>**3.** 화살표 키를 사용하여 **Exit**(종료) **> Load Setup Defaults**(기본 설정 로드)를 선택합니다.
- **4.** 화면의 지시를 따릅니다.
- **5.** 변경 내용을 저장하고 종료하려면 f10 키를 누른 다음 화면의 지침을 따릅니다.

또는

화살표 키를 사용하여 **Exit**(종료) **> Exit Saving Changes**(변경 사항 저장 후 종료)를 선택한 후 enter 키를 누릅니다.

컴퓨터를 재시작하면 변경 사항이 적용됩니다.

참고**:** 출고 시의 기본 설정으로 복원해도 암호 설정 및 보안 설정은 변경되지 않습니다.

### **Setup Utility(BIOS)** 종료

Setup Utility(BIOS)를 종료한 다음 현재 세션의 변경 사항을 저장하려는 경우

Setup Utility(BIOS) 메뉴가 표시되어 있지 않으면 esc 키를 눌러 메뉴 화면으로 돌아갑니다. 그런 다음 화살표 키를 사용하여 **Exit**(종료) **> Exit Saving Changes**(변경 내용 저장 후 종료)를 선택하 고 enter 키를 누릅니다.

● 현재 세션의 변경 사항을 저장하지 않고 Setup Utility(BIOS)를 종료하려는 경우

Setup Utility(BIOS) 메뉴가 표시되어 있지 않으면 esc 키를 눌러 메뉴 화면으로 돌아갑니다. 그런 다음 화살표 키를 사용하여 **Exit**(종료) **> Exit Discarding Changes**(변경 사항 무시 후 종료)를 선 택하고 enter 키를 누릅니다.

#### **BIOS** 업데이트

컴퓨터에 함께 제공된 소프트웨어의 업데이트된 버전은 HP 웹 사이트에서 구할 수 있습니다.

HP 웹 사이트에 있는 대부분의 소프트웨어 및 BIOS 업데이트는 *SoftPaqs* 라는 압축 파일의 패키지로 되어 있습니다.

일부 다운로드 패키지에는 파일 설치 및 문제 해결에 대한 정보를 제공하는 Readme.txt 라는 파일이 들어 있습니다.

#### **BIOS** 버전 확인

사용 가능한 BIOS 업데이트가 현재 컴퓨터에 설치된 BIOS 보다 최신 버전인지 확인하려면 현재 설치 되어 있는 시스템 BIOS 의 버전을 알아야 합니다.

BIOS 버전 정보(*ROM* 날짜 및 시스템 *BIOS* 라고도 함)는 fn+esc 를 누르거나(Windows 에 있는 경우) Setup Utility 를 사용해 표시할 수 있습니다.

- **1.** Setup Utility(BIOS)를 엽니다.
- **2.** 화살표 키를 사용하여 **Main**(주 메뉴)을 선택합니다.
- **3.** 변경 사항을 저장하지 않고 Setup Utility(BIOS)를 종료하려면 화살표 키를 사용하여 **Exit**(종료) **> Exit Discarding Changes**(변경 사항 무시 후 종료)를 선택한 다음 enter 키를 누릅니다.

### <span id="page-63-0"></span>**BIOS** 업데이트 다운로드

주의**:** 컴퓨터 손상 또는 설치 실패를 방지하려면 컴퓨터가 AC 어댑터를 사용하여 안정적인 외부 전 원에 연결된 경우에만 BIOS 업데이트를 다운로드하여 설치하십시오. 배터리 전원으로 실행되거나 선 택 사양 도킹 장치에 연결되어 있거나 선택 사양 전원에 연결되어 있는 경우에는 BIOS 업데이트를 다 운로드하거나 설치하지 마십시오. 다운로드 및 설치 중에는 다음 지시를 따르십시오.

AC 콘센트에서 전원 코드의 플러그를 뽑아 컴퓨터로 유입되는 전원을 차단하지 마십시오.

컴퓨터를 종료하거나 절전 모드 또는 최대 절전 모드를 시작하지 마십시오.

장치, 케이블 또는 코드를 삽입, 제거, 연결 또는 분리하지 마십시오.

- **1.** 시작 **>** 도움말 및 지원 **>** 유지 관리를 선택합니다.
- **2.** 화면의 지시에 따라 컴퓨터를 식별하고 다운로드하려는 BIOS 업데이트에 액세스합니다.
- **3.** 다운로드 영역에서 다음 단계를 따르십시오.
	- **a.** BIOS 업데이트가 현재 컴퓨터에 설치되어 있는 BIOS 버전보다 최신인지 확인합니다. 날짜, 이름 또는 그 밖의 항목을 기록해 둡니다. 업데이트를 하드 드라이브에 다운로드한 후에 나 중에 업데이트를 찾으려면 이 정보가 필요할 수 있습니다.
	- **b.** 화면의 지시에 따라 선택한 업데이트를 하드 드라이브에 다운로드합니다.

BIOS 업데이트가 다운로드되는 하드 드라이브의 위치 경로를 기록해 둡니다. 업데이트를 설 치할 준비가 되면 이 경로에 액세스해야 합니다.

참고**:** 컴퓨터가 네트워크에 연결되어 있는 경우 소프트웨어 업데이트, 특히 시스템 BIOS 업데 이트를 설치하기 전에 반드시 네트워크 관리자에게 문의하십시오.

BIOS 설치 절차는 다양합니다. 다운로드를 완료한 후 화면에 표시되는 지시를 따릅니다. 지시가 표시 되지 않으면 다음 단계를 따르십시오.

- **1.** 시작 **>** 컴퓨터를 선택하여 Windows 탐색기를 엽니다.
- **2.** 하드 드라이브 문자를 두 번 누릅니다. 하드 드라이브 문자는 대개 로컬 디스크(C:)입니다.
- **3.** 앞에서 기록해둔 하드 드라이브 경로를 사용하여 업데이트가 있는 하드 드라이브의 폴더를 엽니 다.
- **4.** 확장자가 .exe 인 파일(예: *filename*.exe)을 두 번 누릅니다.

BIOS 설치가 시작됩니다.

**5.** 화면의 지시에 따라 설치를 완료합니다.

참고**:** 설치 완료를 알리는 메시지가 화면에 나타난 후에는 하드 드라이브에서 다운로드한 파일을 삭 제할 수 있습니다.

# **System Diagnostics** 사용

시스템 진단을 사용하여 컴퓨터 하드웨어가 올바르게 작동하고 있는지 진단 테스트를 실시할 수 있습 니다. 컴퓨터 모델에 따라 다음의 진단 테스트는 시스템 진단에서 사용 가능할 수 있습니다.

- 시작 테스트—컴퓨터를 시작하는데 필요한 기본 컴퓨터 구성 요소를 분석합니다.
- 실행 테스트—시작 테스트를 반복하고 시작 테스트에서 검색하지 못한 간헐적인 문제를 확인합 니다.
- 하드 디스크 테스트—하드 드라이브의 물리적 상태를 분석한 다음 하드 드라이브의 각 섹터에서 모든 데이터를 확인합니다. 손상된 섹터가 검색되면 데이터를 올바른 섹터로 옮깁니다.
- 메모리 테스트—메모리 모듈의 물리적 상태를 분석합니다. 오류가 보고되면 메모리 모듈을 즉시 교체하십시오.
- 배터리 테스트—배터리 상태를 분석합니다. 테스트 결과 배터리 상태가 좋지 않을 경우 HP 고객 지원 센터에 문의하여 교체용 배터리를 구입하십시오.

System Diagnostics 창에서 시스템 정보 및 오류 로그를 확인할 수도 있습니다.

System Diagnostics 를 시작하려면

- **1.** 컴퓨터를 켜거나 재시작합니다. 화면 왼쪽 아래에 "Press the ESC key for Startup Menu(시작 메 뉴로 가려면 ESC 키를 누르십시오.)" 메시지가 표시되면 esc 키를 누릅니다. Startup Menu(시작 메뉴)가 표시되면 f2 키를 누릅니다.
- **2.** 실행할 진단 테스트를 누른 다음 화면의 지시를 따릅니다.

참고**:** 실행하는 동안 진단 테스트를 중지하려면 esc 키를 누릅니다.

# <span id="page-65-0"></span>**A** 컴퓨터 휴대

최상의 성능을 얻으려면 여기에 설명된 휴대 및 운반 안내를 따르십시오.

- 컴퓨터를 운반하거나 여행 시 사용하려면 다음과 같이 준비하십시오.
	- 정보를 백업합니다.
	- 모든 디스크 및 디지털 카드와 같은 외장 미디어 카드를 모두 분리합니다.
		- 주의**:** 컴퓨터와 드라이브의 손상 위험이나 정보의 손실을 방지하려면 드라이브 베이에서 드라이브를 분리하기 전이나 드라이브를 이동, 운반 또는 보관하기 전에 드라이브에서 미디 어를 꺼냅니다.
	- 모든 외부 장치의 전원을 끄고 분리합니다.
	- 컴퓨터를 종료합니다.
- 백업한 정보를 함께 가져갑니다. 백업본은 컴퓨터와 별도로 보관하십시오.
- 항공기 탑승 시 컴퓨터를 휴대용 수화물로 처리하여 일반 화물과 함께 체크인하지 않도록 하십시 오.
- 주의**:** 드라이브를 자기장에 노출시키지 마십시오. 자기장이 있는 보안 장치에는 공항 검색대 및 보안 검색봉이 포함됩니다. 컨베이어 벨트와 같은 여행용 가방을 검사하는 공항의 보안 장치는 자 성체가 아닌 엑스레이를 사용하기 때문에 장치가 손상되지 않습니다.
- 컴퓨터의 기내 사용 여부는 항공사에 따라 다릅니다. 항공기 내에서 컴퓨터를 사용하려는 경우 사 용 가능 여부를 항공사에 미리 확인하십시오.
- 컴퓨터를 사용하지 않고 2 주 이상 외부 전원에 연결하지 않을 경우에는 배터리를 분리하여 따로 보관해 두십시오.
- 컴퓨터나 드라이브를 운반하려면 적절한 보호 상자로 포장한 후 포장에는 "취급 주의(FRAGILE)" 레이블을 붙이십시오.
- 컴퓨터에 802.11b/g 장치, GSM(글로벌 이동 통신 시스템) 장치 또는 GPRS(General Packet Radio Service) 장치와 같은 무선 장치나 HP 모바일 광대역 모듈이 설치된 경우 일부 환경에서는 이러한 장치의 사용이 제한될 수 있습니다. 이와 같은 제한 사항은 항공기 기내, 병원 시설 안, 폭 발물 근처, 위험 지역 등에 적용될 수 있습니다. 특정 장치 사용에 적용되는 정책에 대해 잘 모를 경우에는 장치를 켜기 전에 먼저 사용 허가를 요청하십시오.
- 해외 여행 시에는 다음과 같이 하십시오.
	- 여행하려는 국가/지역의 컴퓨터 관련 세관 법규를 확인하십시오.
	- 컴퓨터를 사용하려는 각 국가/지역의 전원 코드 및 어댑터 사양을 확인하십시오. 전압, 주파 수 및 플러그 모양이 다를 수 있습니다.

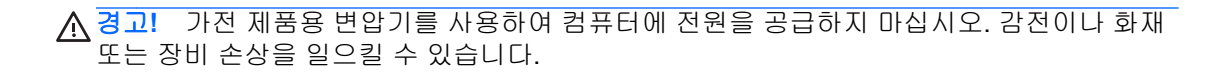

# <span id="page-67-0"></span>**B** 문제 해결을 위한 참조 자료

● 도움말 및 지원을 통해 컴퓨터에 대한 추가 정보 및 웹 사이트 링크에 액세스합니다. 시작 **>** 도움 말 및 지원을 선택합니다.

참고**:** 일부 검사 및 복구 도구는 인터넷 연결이 필요합니다. 인터넷에 연결하지 않아도 되는 추 가 도구도 제공됩니다.

HP 고객 지원 센터 <http://www.hp.com/go/contactHP> 로 문의하십시오.

참고**:** 전 세계 지원은 페이지의 왼쪽에 있는 전세계 **HP** 연락처를 누르거나 [http://welcome.hp.com/country/us/en/wwcontact\\_us.html](http://welcome.hp.com/country/us/en/wwcontact_us.html) 로 이동합니다.

다음 유형의 지원 중 하나를 선택하십시오.

◦ HP 기술자와 온라인으로 채팅

참고**:** 대화에서 특정 언어가 지원되지 않을 경우 영어로 대화가 가능합니다.

- 고객 지원 센터로 전자 메일 보내기
- HP 고객 지원 센터 전 세계 전화 번호 검색
- HP 서비스 센터 찾기

# <span id="page-68-0"></span>**C** 정전기 방전

정전기 방전이란 두 물체가 접촉할 때 정전기가 방출되는 것으로 카펫 위를 걸을 때나 금속 문 손잡이 를 만질 때 감전된 듯한 느낌을 받는 것을 말합니다.

손가락 또는 다른 정전기 발생 도체에서 정전기 방전이 될 경우 전자 부품에 손상을 줄 수 있습니다. 컴 퓨터와 드라이브의 손상 위험이나 정보의 손실을 방지하려면 다음 안전 수칙을 준수하십시오.

- 제거 또는 설치 지침에서 컴퓨터 전원 코드를 뽑으라고 한 경우 덮개를 제거하기 전 적절히 접지 되게 한 후 전원 코드를 뽑습니다.
- 부품을 설치하기 전까지 정전기 차단 포장재에 보관합니다.
- 핀, 리드 및 회로를 만지지 않습니다. 전자 부품은 될 수 있으면 만지지 않습니다.
- 비자성 도구를 사용합니다.
- 부품을 다루기 전에 부품의 도색되지 않은 금속 표면을 손으로 만져 정전기를 방전시키십시오.
- 부품을 제거한 경우 정전기 차단 포장재에 넣어 보관하십시오.

정전기에 대한 자세한 정보 또는 부품 분리 또는 설치에 대한 지원이 필요한 경우 HP 고객 지원에 문의 하십시오.

# 색인

#### 기호**/**숫자

1394 장치 연결 [31](#page-40-0) 정의됨 [31](#page-40-0) 제거 [31](#page-40-0) 1394 케이블, 연결 [31](#page-40-0)

### **A**

AC 어댑터, 테스트 [24](#page-33-0) AC 어댑터 테스트 [24](#page-33-0)

### **B**

BIOS 버전 확인 [53](#page-62-0) 업데이트 [53](#page-62-0) 업데이트 다운로드 [54](#page-63-0) Bluetooth 장치 [2,](#page-11-0) [7](#page-16-0)

### **C**

Connection Manager [3](#page-12-0) CyberLink PowerDVD [16](#page-25-0)

### **D**

DisplayPort, 연결 [14](#page-23-0)

### **E**

eSATA 장치 연결 [32](#page-41-0) 정의됨 [32](#page-41-0) 제거 [32](#page-41-0) eSATA 케이블, 연결 [32](#page-41-0) **ExpressCard** 구성 [27](#page-36-0) 넣기 [27](#page-36-0) 삽입물 제거 [27](#page-36-0) 정의됨 [27](#page-36-0) 제거 [28](#page-37-0) ExpressCard 구성 [27](#page-36-0)

#### **G** GPS [7](#page-16-0)

### **H**

HDMI 구성, 오디오 [16](#page-25-0) HDMI 오디오 구성 [16](#page-25-0) HDMI 포트, 연결 [15](#page-24-0) HD 장치, 연결 [15,](#page-24-0) [16](#page-25-0) HP 3D DriveGuard [36](#page-45-0) HP Connection Manager [3](#page-12-0) HP CoolSense [25](#page-34-0) HP USB 이더넷 어댑터, 연결 [11](#page-20-0) HP 모바일 광대역 모듈 [6](#page-15-0)

### **I**

Intel Wireless Display [16](#page-25-0)

### **J**

Java 카드 넣기 [29](#page-38-0) 정의됨 [29](#page-38-0) 제거 [30](#page-39-0)

### **L**

LAN(근거리 통신망) 케이블 연결 [11](#page-20-0) 케이블 필요 [11](#page-20-0)

### **P**

PowerDVD [16](#page-25-0)

### **Q**

QuickLock [43,](#page-52-0) [44](#page-53-0)

### **R**

RAID [42](#page-51-0)

### **S**

Setup Utility(BIOS) 시스템 정보 표시 [52](#page-61-0) 암호 설정 [44](#page-53-0) 언어 변경 [51](#page-60-0) 이동 및 선택 [52](#page-61-0) 종료 [53](#page-62-0) 초기 설정 복원 [52](#page-61-0) SIM 넣기 [6](#page-15-0) 제거 [7](#page-16-0) SoftPaq, 다운로드 [50](#page-59-0)

## **U**

USB 장치 분리 [31](#page-40-0) 설명 [30](#page-39-0) 연결 [30](#page-39-0) USB 케이블, 연결 [30](#page-39-0) USB 허브 [30](#page-39-0)

### **V**

VGA 포트, 연결 [14](#page-23-0)

### **W**

Windows 암호 설정 [44](#page-53-0) Windows, 암호 설정 [44](#page-53-0) WLAN(무선 네트워크) 기존 연결 [4](#page-13-0) 보안 [5](#page-14-0) 필요한 장비 [4](#page-13-0) WLAN 설치 [4](#page-13-0) WWAN 장치 [6](#page-15-0)

### ㅎ

공항 보안 장치 [35](#page-44-0) 관리자 암호 관리 [45](#page-54-0)

생성 [45](#page-54-0) 입력 [45](#page-54-0) 관리자 암호 관리 [45](#page-54-0) 관리자 암호 입력 [45](#page-54-0) 광 드라이브 [33](#page-42-0) 광 드라이브 공유 [42](#page-51-0) 광 디스크 넣기 [38](#page-47-0) 제거 [39](#page-48-0) 기존 무선 네트워크, 연결 [4](#page-13-0) 기존 무선 네트워크에 연결 [4](#page-13-0) 네트워크 아이콘 [2](#page-11-0) 네트워크 케이블, 연결 [11](#page-20-0) 다른 네트워크로 로밍 [6](#page-15-0) 동작 키 미디어 [12](#page-21-0) 볼륨 [13](#page-22-0) 드라이브 광 [33](#page-42-0) 사용 [36](#page-45-0) 외장 [33](#page-42-0) 취급 [35](#page-44-0) 하드 [33](#page-42-0) 드라이브 미디어 [18](#page-27-0) 드라이브 표시등 [37](#page-46-0) 디스크 정리 소프트웨어 [36](#page-45-0) 디스크 조각 모음 소프트웨어 [36](#page-45-0) 디지털 카드 넣기 [26](#page-35-0) 제거 [26](#page-35-0) 지원되는 형식 [26](#page-35-0) 모뎀 모뎀 케이블 어댑터 연결 [9](#page-18-0) 모뎀 케이블 연결 [8](#page-17-0) 위치 설정 선택 [10](#page-19-0) 모뎀 사용 [8](#page-17-0) 무선 보호 [5](#page-14-0) 설정 [4](#page-13-0) 아이콘 [2](#page-11-0) 무선 네트워크 보호 [5](#page-14-0) 무선 암호화 [5](#page-14-0) 무선 연결, 생성 [2](#page-11-0) 무선 연결 생성 [2](#page-11-0) 무선 장치, 켜기/끄기 [3](#page-12-0) 무선 장치 켜기/끄기 [3](#page-12-0) 문제 해결을 위한 참조 자료 [58](#page-67-0) 미디어 동작 키 [12](#page-21-0) 미디어 작업 제어 [12](#page-21-0) 미디어 핫키 [12](#page-21-0)

바이러스 백신 소프트웨어, 사용 [46](#page-55-0) 방화벽 소프트웨어 [5](#page-14-0), [46](#page-55-0) 배터리 교체 [24](#page-33-0) 방전 [22](#page-31-0) 배터리 부족 상태 [22](#page-31-0) 보관 [23](#page-32-0) 잔량 표시 [21](#page-30-0) 전원 절약 [23](#page-32-0) 폐기 [23](#page-32-0) 배터리 보관 [23](#page-32-0) 배터리 부족 상태 [22](#page-31-0) 배터리 온도 [23](#page-32-0) 배터리 위험 상태 [22](#page-31-0) 배터리 위험 수준 [18](#page-27-0) 배터리 전원 [21](#page-30-0) 배터리 정보를 찾는 중입니다 [21](#page-30-0) 배터리 확인 [21](#page-30-0) 버튼 미디어 [12](#page-21-0) 볼륨 [13](#page-22-0) 전원 [17](#page-26-0) 보안, 무선 [5](#page-14-0) 보안 케이블, 설치 [47](#page-56-0) 볼륨 버튼 [13](#page-22-0) 조절 [13](#page-22-0) 키 [13](#page-22-0) 비디오 [14](#page-23-0) 선택 사양 외부 장치, 사용 [33](#page-42-0) 설치 보안 케이블(선택 사양) [47](#page-56-0) 중요 보안 업데이트 [47](#page-56-0) 소프트웨어 CyberLink PowerDVD [16](#page-25-0) HP 3D DriveGuard [37](#page-46-0) HP Connection Manager [3](#page-12-0) 디스크 정리 [36](#page-45-0) 디스크 조각 모음 [36](#page-45-0) 스마트 카드 넣기 [29](#page-38-0) 정의됨 [29](#page-38-0) 제거 [30](#page-39-0) 스위치, 전원 [17](#page-26-0) 슬롯 로드 광 드라이브 [39](#page-48-0) 시스템 정보, 표시 [52](#page-61-0) 시스템 종료 [17](#page-26-0) 쓰기 지원 미디어 [18](#page-27-0)

아이콘 네트워크 [2](#page-11-0) 무선 [2](#page-11-0) 암호 Setup Utility(BIOS)에서 설정 [44](#page-53-0) 암호 사용 [43](#page-52-0) 여행시 컴퓨터 휴대 [23,](#page-32-0) [56](#page-65-0) 오디오 기능, 확인 [13](#page-22-0) 오디오 기능 확인 [13](#page-22-0) 온도 [23](#page-32-0) 외부 AC 전원, 사용 [24](#page-33-0) 외부 AC 전원 사용 [24](#page-33-0) 외부 장치 [33](#page-42-0) 외장 드라이브 [33](#page-42-0) 외장 모니터 포트 [14](#page-23-0) 운영체제 제어 [3](#page-12-0) 웹캠 [13](#page-22-0) 유선 네트워크에 연결 [8](#page-17-0) 유지 관리 디스크 정리 [36](#page-45-0) 디스크 조각 모음 [36](#page-45-0) 응답하지 않는 시스템 [17](#page-26-0) 인터넷 연결 설정 [4](#page-13-0) 읽기 지원 미디어 [18](#page-27-0) 자세한 정보 찾기 [1](#page-10-0) 전원 배터리 [21](#page-30-0) 옵션 [17](#page-26-0) 절약 [23](#page-32-0) 전원 관리 사용자 정의 [19](#page-28-0) 선택 [19](#page-28-0) 현재 설정 보기 [19](#page-28-0) 전원 관리 옵션 사용 [19](#page-28-0) 전원 버튼 [17](#page-26-0) 전원 스위치 [17](#page-26-0) 전원 옵션 설정 [17](#page-26-0) 전원 측정기 [19](#page-28-0) 전원 측정기 사용 [19](#page-28-0) 절약, 전원 [23](#page-32-0) 절전 시작 [18](#page-27-0) 종료 [18](#page-27-0) 절전 모드 [17](#page-26-0) 절전 모드 사용 [17](#page-26-0) 절전 모드 종료 시 암호 보호 설 정 [20](#page-29-0) 정전기 방전 [59](#page-68-0) 중요 보안 업데이트, 설치 [47](#page-56-0)

지문 인식기 사용 [48](#page-57-0) 찾기 [48](#page-57-0) 최대 절전 모드 배터리 위험 상태에서 전환됨 [22](#page-31-0) 시작 [18](#page-27-0) 종료 [18](#page-27-0) 컴퓨터, 휴대 [23,](#page-32-0) [56](#page-65-0) 컴퓨터 끄기 [17](#page-26-0) 컴퓨터 보호 [43](#page-52-0) 케이블 1394 [31](#page-40-0) eSATA [32](#page-41-0) USB [30](#page-39-0) 키 미디어 [12](#page-21-0) 볼륨 [13](#page-22-0) 트레이 로드 광 드라이브 [38](#page-47-0) 파워온 암호 관리 [46](#page-55-0) 생성 [46](#page-55-0) 입력 [46](#page-55-0) 파워온 암호 관리 [46](#page-55-0) 파워온 암호 입력 [46](#page-55-0) 포트 DisplayPort [14](#page-23-0) HDMI [15](#page-24-0) Intel Wireless Display [16](#page-25-0) VGA [14](#page-23-0) 외장 모니터 [14](#page-23-0) 확장 [33](#page-42-0) 표시등, 드라이브 [37](#page-46-0) 하드 드라이브 HP 3D DriveGuard [36](#page-45-0) 외장 [33](#page-42-0) 허브 [30](#page-39-0) 확장 포트 [33](#page-42-0)
